Siemens AG

# SIMATIC S7 Ethernet<br>Driver

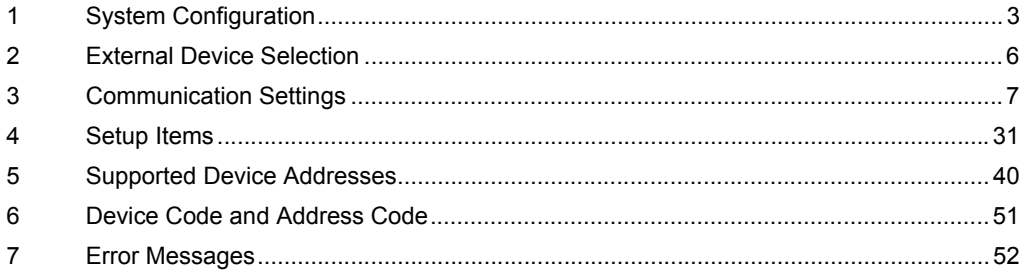

#### Introduction

This manual describes how to connect the Display and the External Device (target PLC).

In this manual, the connection procedure will be described by following the below sections:

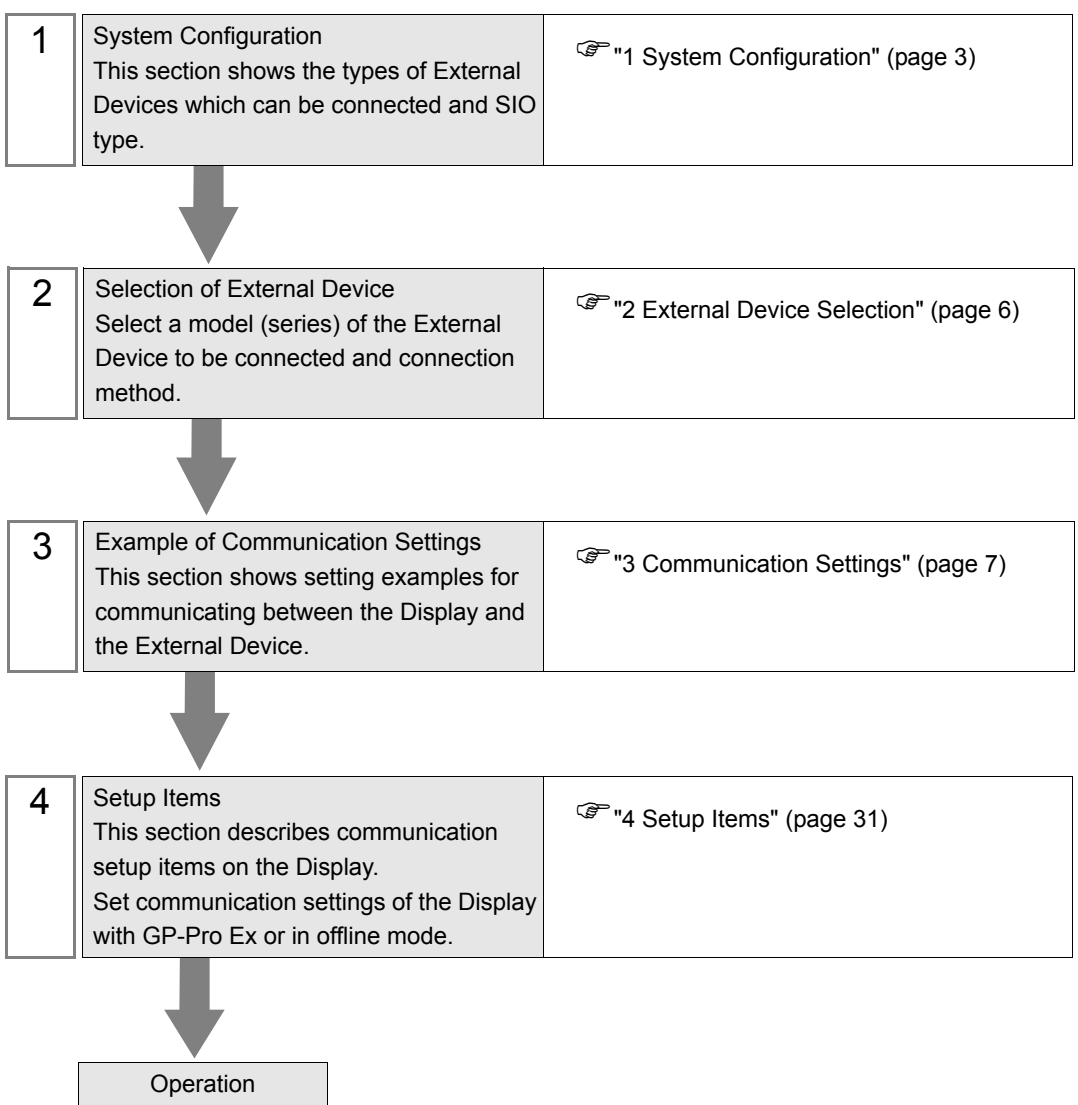

# <span id="page-2-0"></span>1 System Configuration

The system configuration in the case when the External Device and the Display are connected is shown.

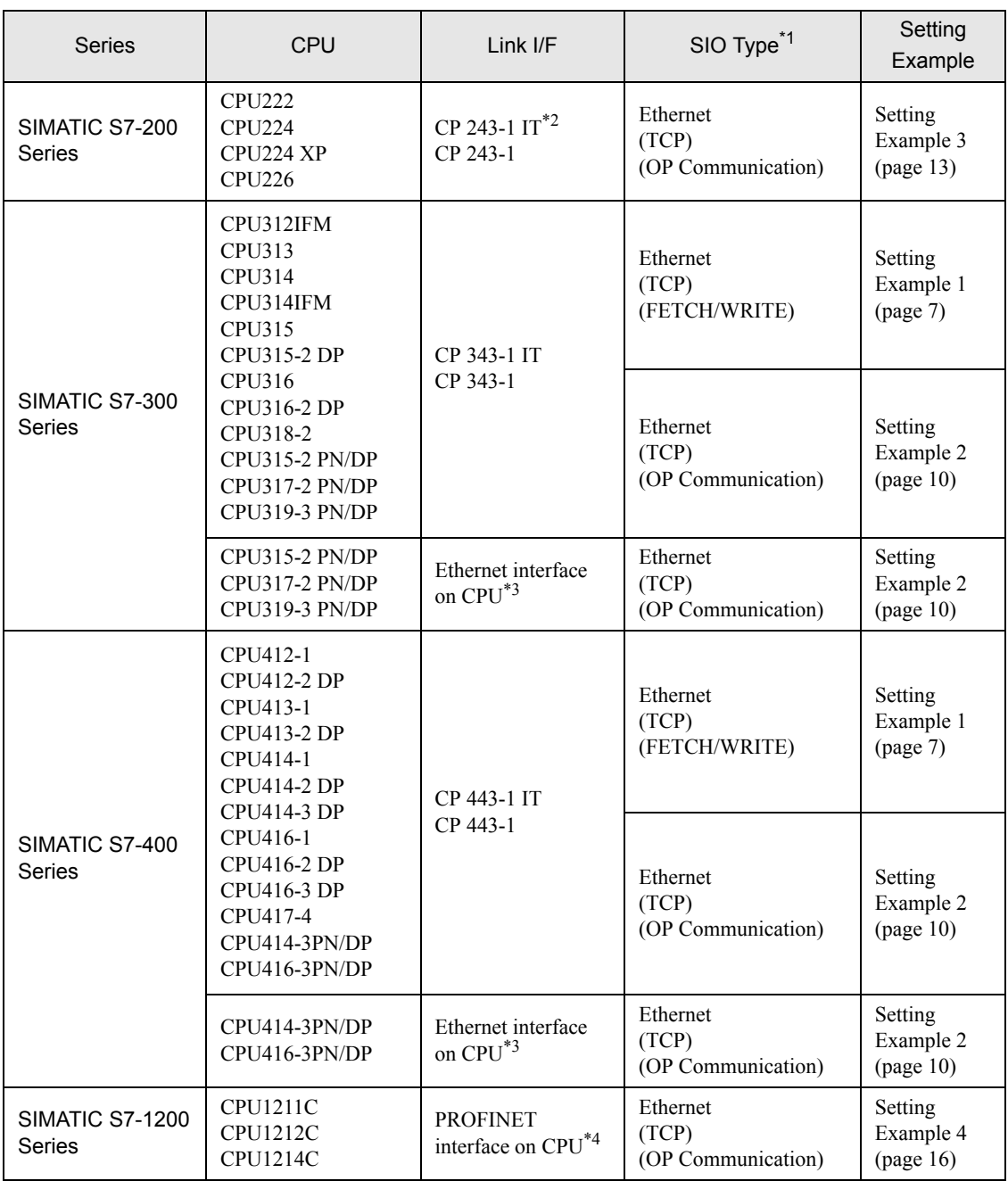

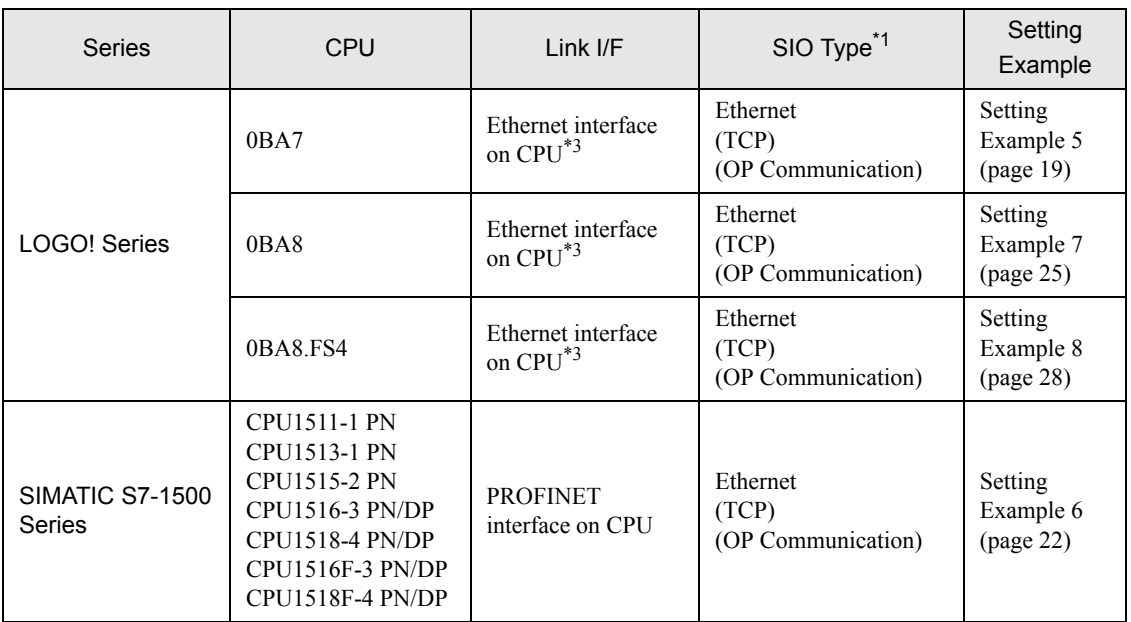

\*1 OP Communication has a larger address range of usable devices as that of FETCH/WRITE, so we recommend use of OP Communication.

**F** ["5 Supported Device Addresses" \(page 40\)](#page-39-0)

\*2 CP 243-1 IT and CP 243-1 can use the version of CPU above Rel.1.20.

<span id="page-3-0"></span>\*3 The Ethernet interface in the CPU only supports OP Communication. FETCH/WRITE cannot be used.

\*4 The PROFINET interface in the CPU only supports OP Communication. FETCH/WRITE cannot be used.

# Connection Configuration

• 1:1 Connection

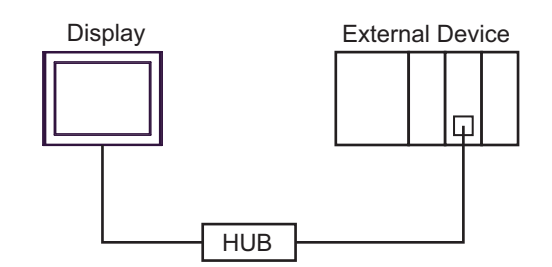

• 1:n Connection

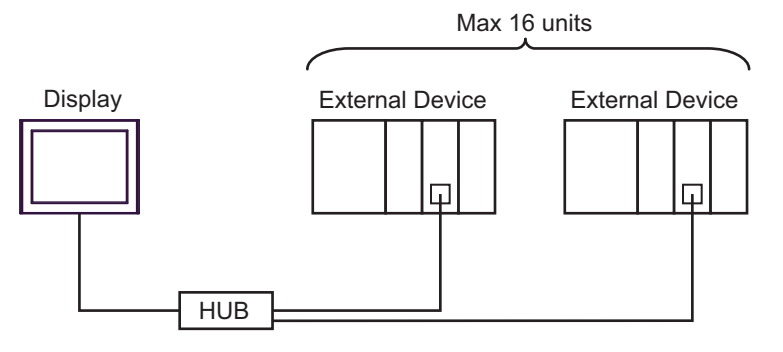

n:1 Connection

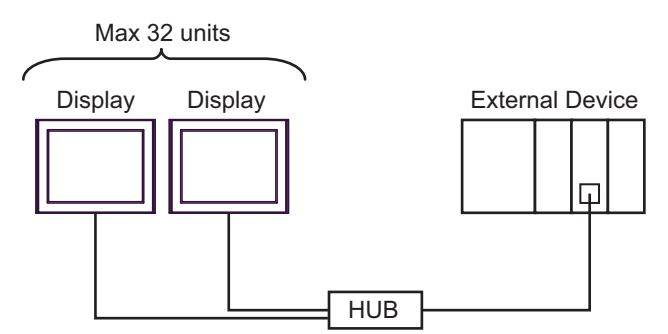

The number of connectable Displays depends on the External Device.

• The number of connectable Display depends on the External Device. NOTE Please refer to the External Device manual for more details.

- The following limitations apply when using the LOGO! series:
	- 1:n connections require a network switch.
	- n:1 connection is not supported.
	- You cannot use the Display if the ladder software is online.

# <span id="page-5-0"></span>2 External Device Selection

Select the External Device to be connected to the Display.

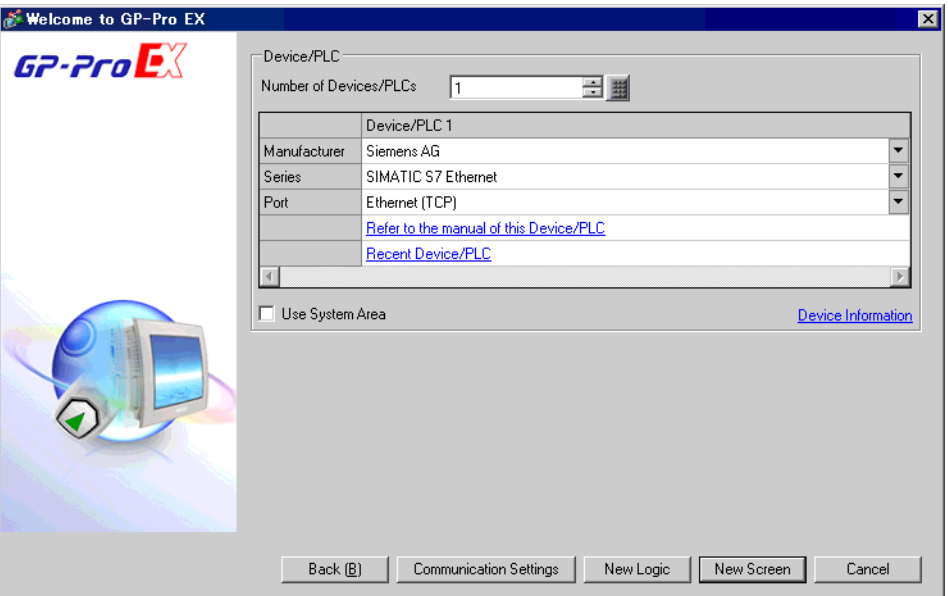

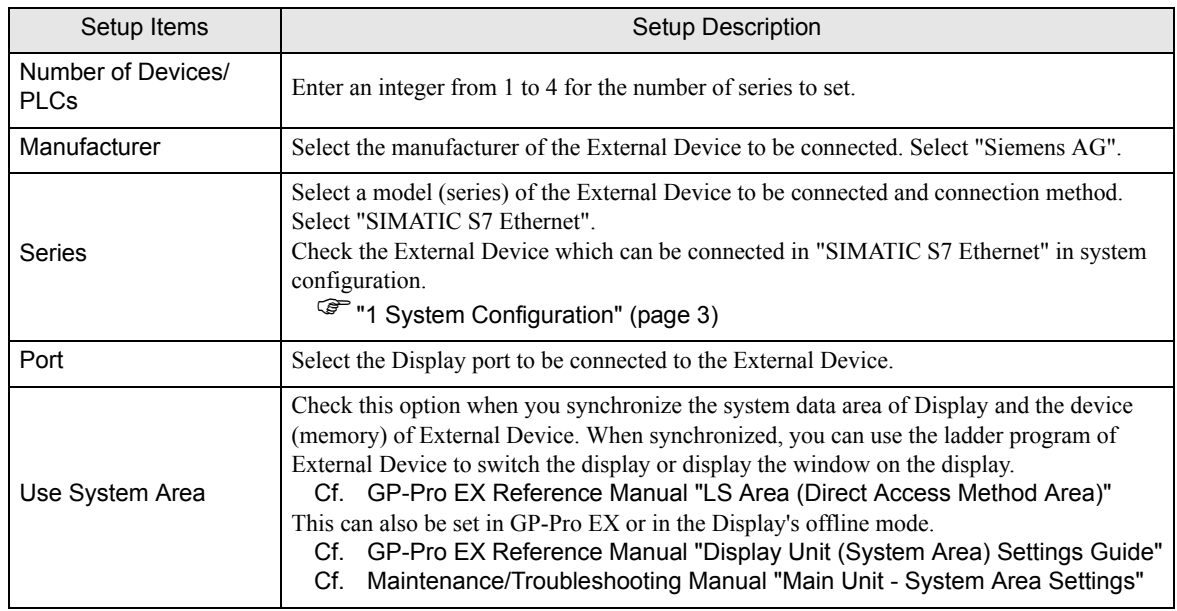

# <span id="page-6-0"></span>3 Communication Settings

Examples of communication settings of the Display and the External Device, recommended by Pro-face, are shown.

# <span id="page-6-1"></span>3.1 Setting Example 1

- GP-Pro EX Settings
- Communication Settings

To display the setup screen, from the [Project] menu, point to [System Settings] and select [Device/PLC].

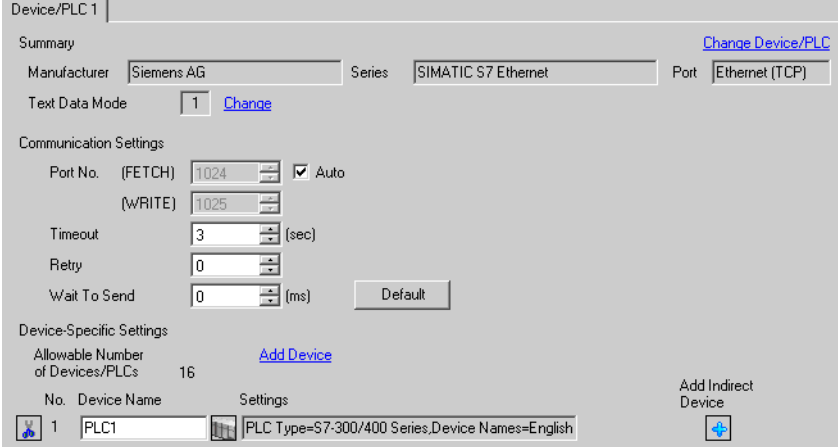

#### ◆ Device Settings

To display the [Individual Device Settings] dialog box, from [Device-Specific Settings] in the [Device/PLC] window, select the external device and click [Settings]  $\prod$ . To connect multiple External Devices, from [Device-Specific Settings] in the [Device/PLC] window, click [Add Device] to add another External Device.

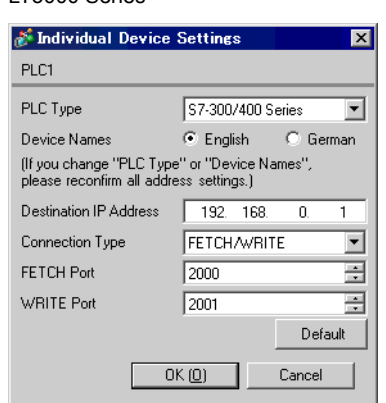

- GP3000, GP-4100 Series (Monochrome Model), GP-4\*01TM, GP-Rear Module and LT3000 Series
- GP4000 (excluding GP-4100 Series (Monochrome Model), GP-4\*01TM and GP-Rear Module) Series and IPC Series(PC/AT)

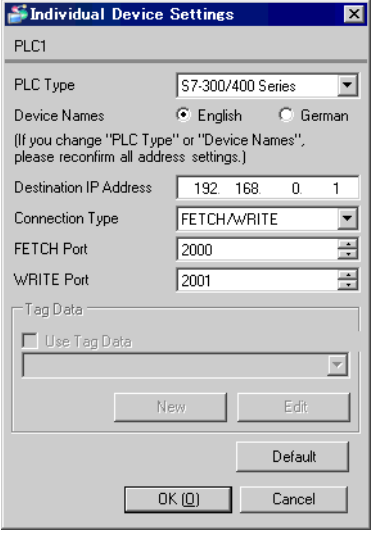

#### ◆ Notes

- Check with a network administrator about IP address. Do not set the duplicate IP address.
- Set IP address on the External Device for IP address in Device-specific settings.
- You need to set IP address on the Display in the offline mode of the Display.

#### External Device Settings

Use the FETCH TCP protocol and WRITE TCP protocol so that the Ethernet driver can read and write data for the External Device. Setting example is shown below. Please refer to the manual of the External Device for more details.

- (1) Select CP343-1/443-1 from hardware configuration menu in the ladder software "STEP 7" by Siemens AG. When the dialog box is displayed, set [IP address] and [Subnet mask] in the [Parameters] tab.
- (2) Start up "NetPro" from "STEP7", and select the CPU to which CP343-1/443-1 is connected. Right-click to select [Insert New Connection].
- (3) Select [TCP connection] for [Type] in the displayed dialog box, and leaving [Unspecified] selected for [Station], click [OK].
- (4) Click the [Options] tab in the displayed dialog box, and select [Fetch passive] in [Mode].
- (5) Click the [Address] tab, and enter the port No. (FETCH PORT No. Default 2000) Do not set the duplicate port No.
- (6) Click [OK].
- (7) Select the CPU again to which CP343-1/443-1 is connected. Right-click to select [Insert New Connection].
- (8) Select [TCP connection] for [Type] in the displayed dialog box, and leaving [Unspecified] selected for [Station], click [OK].
- (9) Click the [Options] tab in the displayed dialog box, and select [Write passive] in [Mode].
- (10)Select the [Address] tab and enter the port No. (WRITE PORT No. Default 2001) Do not set the duplicate port No.
- (11)Click [OK].

(12)Save the above setting contents and download to the External Device.

#### ◆ Notes

The FETCH port's Partner that is set in the ladder software communication setting dialog box must be the same as the [Port No. (FETCH)] set in the GP-Pro EX communication settings. Likewise, the WRITE port's Partner must be the same as the [Port No. (WRITE)].

If each Partner of the FETCH port and the WRITE port is blank, the [Port No.] can be also set to [Auto].

- Check with a network administrator about IP address. Do not set the duplicate IP address.
- The "Keep Alive" feature of Siemens CP Module is not supported. Please set the "Keep Alive" to 0.
- When the Display is turned off and on again during communication with the External Device or is switched to offline mode and then back to online mode, it may take several tens of seconds before the communication is resumed.

# <span id="page-9-0"></span>3.2 Setting Example 2

■ GP-Pro EX Settings

Communication Settings

To display the setup screen, from the [Project] menu, point to [System Settings] and select [Device/PLC].

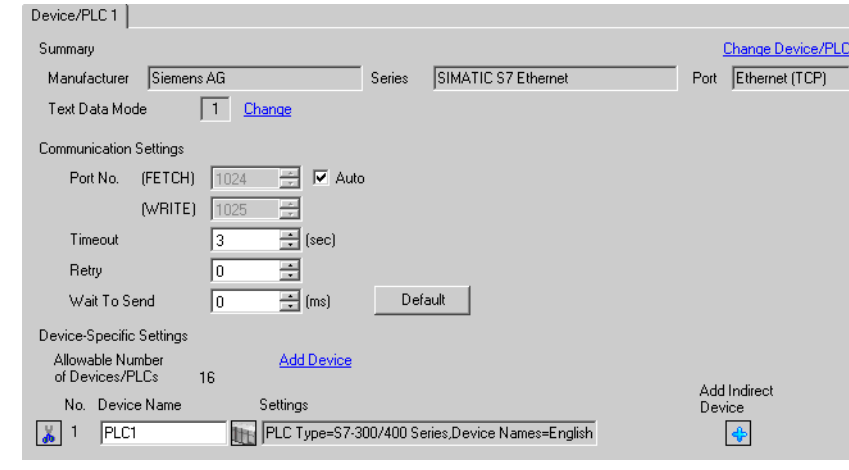

• Port No. that is set to [Port No. (FETCH)] performs communication in OP Communication. Port NOTE No. that is set to [Port No. (WRITE)] is not used.

#### ◆ Device Settings

To display the [Individual Device Settings] dialog box, from [Device-Specific Settings] in the [Device/PLC] window, select the external device and click [Settings]  $\prod$ . To connect multiple External Devices, from [Device-Specific Settings] in the [Device/PLC] window, click [Add Device] to add another External Device.

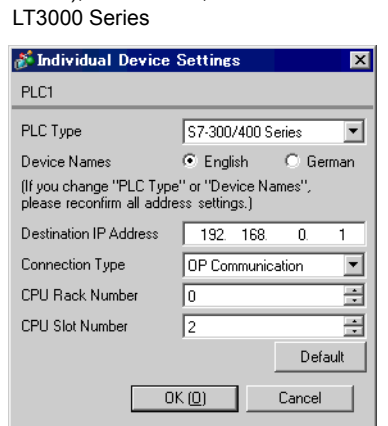

• GP3000, GP-4100 Series (Monochrome Model), GP-4\*01TM, GP-Rear Module and • GP4000 (excluding GP-4100 Series (Monochrome Model), GP-4\*01TM and GP-Rear Module) Series and IPC Series(PC/AT)

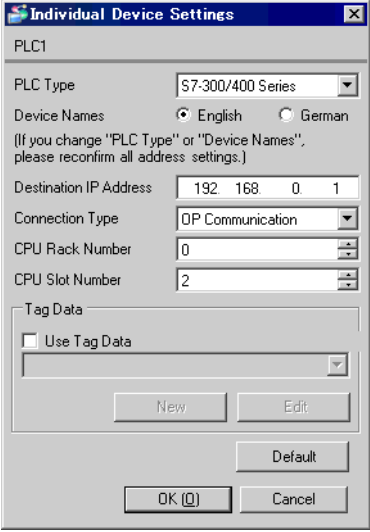

#### ◆ Notes

- Check with a network administrator about IP address. Do not set the duplicate IP address.
- Set IP address on the External Device for IP address in Device-specific settings.
- You need to set IP address on the Display in the offline mode of the Display.

## External Device Settings

The Communication setting for the External Device is executed using ladder software (STEP 7). Please refer to the manual of the External Device for more details.

- (1) Start up ladder software.
- (2) Select [New Project Wizard] of [File] menu and make a project. Set the CPU, Organization Block, and project name to be used following the instruction provided by the wizard.
- (3) Start up Hardware setting.
- (4) Select the module to be used from the catalog view and allocate it to the slot of the mounted module number.
- (5) After allocating the module, [Property] dialog box is displayed. Set IP address and subnet mask to [Property] dialog box of the module to be used for communication.
- (6) Select [New] from [Subnet] of [Property] dialog box.
- (7) Confirm displayed Subnet property and click [OK].
- (8) Select Subnet property displayed in [Subnet] of [Property] dialog box. Click [OK] to close [Property] dialog box.
- (9) Select [Save and Compile] from [Station] menu and save the contents of the settings. After saving, end Hardware setting.
- (10)Start up NetPro and download the contents for setting to the External Device. After the download is completed, reboot the power of the External Device.

#### Notes

- Check that the CPU rack number and CPU slot number to be used for communication are the same as the GP-Pro EX setting. If the setting is not the same, communication cannot be conducted.
- Check with a network administrator about IP address. Do not set the duplicate IP address.
- When the Display is turned off and on again during communication with the External Device or is switched to offline mode and then back to online mode, it may take several tens of seconds before the communication is resumed.

# <span id="page-12-0"></span>3.3 Setting Example 3

■ GP-Pro EX Settings

Communication Settings

To display the setup screen, from the [Project] menu, point to [System Settings] and select [Device/PLC].

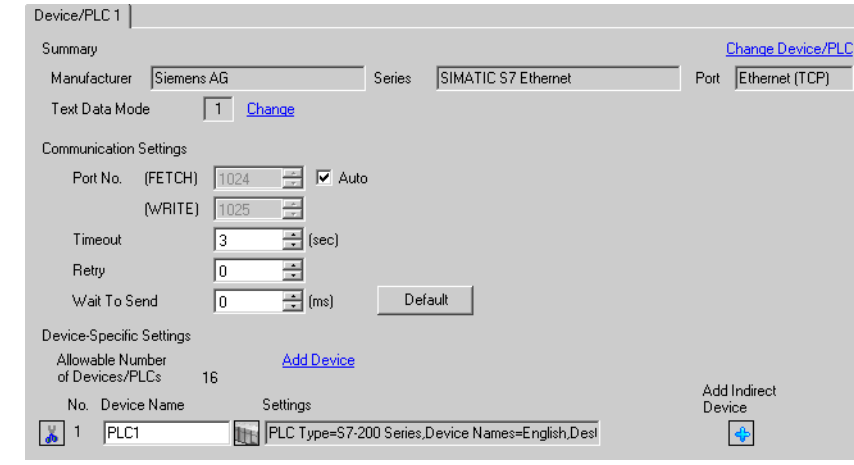

• Port No. that is set to [Port No. (FETCH)] performs communication in OP Communication. Port NOTE No. that is set to [Port No. (WRITE)] is not used.

• Set the "Timeout" value to "3" (sec) or more.

#### ◆ Device Settings

To display the [Individual Device Settings] dialog box, from [Device-Specific Settings] in the [Device/PLC] window, select the external device and click [Settings]  $\prod$ . To connect multiple External Devices, from [Device-Specific Settings] in the [Device/PLC] window, click [Add Device] to add another External Device.

• GP3000, GP-4100 Series (Monochrome Model), GP-4\*01TM, GP-Rear Module and LT3000 Series

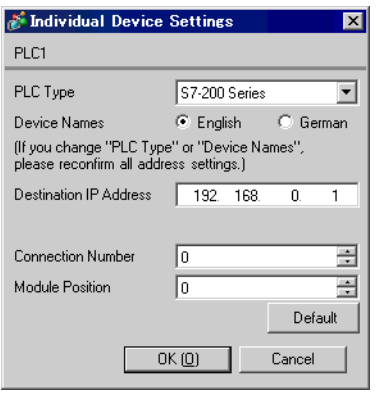

• GP4000 (excluding GP-4100 Series (Monochrome Model), GP-4\*01TM and GP-Rear Module) Series and IPC Series(PC/AT)

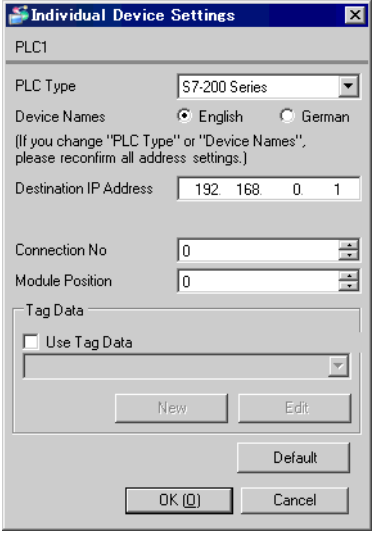

#### ◆ Notes

- Check with a network administrator about IP address. Do not set the duplicate IP address.
- Set IP address on the External Device for IP address in Device-specific settings.
- You need to set IP address on the Display in the offline mode of the Display.

SIMATIC S7 Ethernet Driver

#### External Device Settings

Use the ladder software (STEP 7 Micro/Win32) for communication settings of the External Device. Please refer to the manual of the External Device for details.

- (1) Start up the ladder software.
- (2) From the [Tool] menu, select [Ethernet Wizard].
- (3) Click [Next].
- (4) Click [Read Module] to detect the installed Ethernet module.
- (5) Enter the [Position] value of the detected module in [Module Position], and then click [Next].
- (6) Set [IP Address] and [Subnet Mask], and then click [Next].
- (7) Enter "1" (the number of the Display to be connected) in "Number of connections to configure for this module.", and then click [Next].
- (8) Follow the steps below to set the Display, and then click [OK].
	- Select "This is a Server Connection" to connect the External Device to the Display.
	- In the "Local Properties (Server)" area, select "Accept all connection requests." to allow connections from all IP addresses.
	- In the "Remote Properties (Client)" area, enter "10.00" in "TSAP".
	- Clear the "Enable the Keep Alive function for this connection." check box because the Display does not support KeepAlive.

The connection number is displayed in this dialog box. If the connection number is "1", for **NOTE** example, [Connection 1] is displayed.

#### (9) Click [Next].

- (10)To save the module configuration, set the memory address of the External Device, and then click [Next].
- (11)Click [Finish].
- (12)Click [Yes] for the confirmation message.
- (13)Select [Save] from [File], and download the configuration to the External Device.

#### ◆ Notes

- Check with your network administrator about the IP address. Do not duplicate IP addresses.
- The subroutine "ETH0\_CTRL" must be called by the ladder program every scan.
- When the Display is turned off and on again during communication with the External Device or is switched to offline mode and then back to online mode, it may take several tens of seconds before the communication is resumed.

# <span id="page-15-0"></span>3.4 Setting Example 4

■ GP-Pro EX Settings

Communication Settings

To display the setup screen, from the [Project] menu, point to [System Settings] and select [Device/PLC].

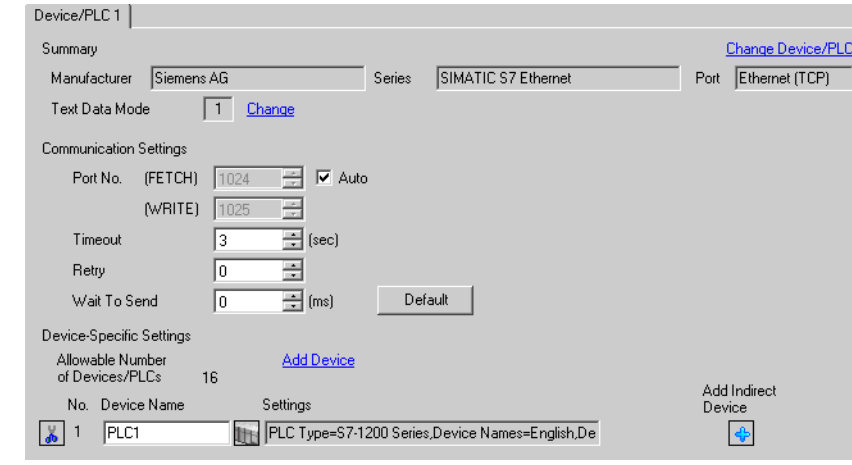

• Port No. that is set to [Port No. (FETCH)] performs communication in OP Communication. Port NOTE No. that is set to [Port No. (WRITE)] is not used.

• Set the "Timeout" value to "3" (sec) or more.

#### ◆ Device Settings

To display the [Individual Device Settings] dialog box, from [Device-Specific Settings] in the [Device/PLC] window, select the external device and click [Settings]  $\prod$ . To connect multiple External Devices, from [Device-Specific Settings] in the [Device/PLC] window, click [Add Device] to add another External Device.

• GP3000, GP-4100 Series (Monochrome Model), GP-4\*01TM, GP-Rear Module and LT3000 Series

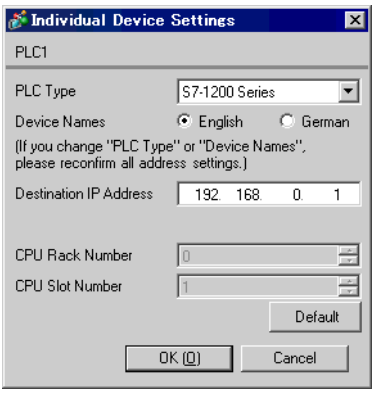

• GP4000 (excluding GP-4100 Series (Monochrome Model), GP-4\*01TM and GP-Rear Module) Series and IPC Series(PC/AT)

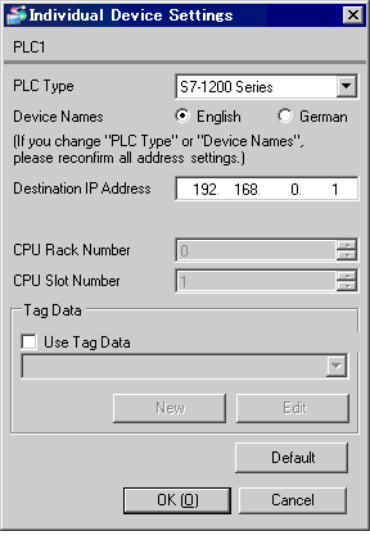

#### ◆ Notes

- Check with a network administrator about IP address. Do not set the duplicate IP address.
- Set IP address on the External Device for IP address in Device-specific settings.
- You need to set IP address on the Display in the offline mode of the Display.

## External Device Settings

Use the ladder software (STEP 7 BASIC) to configure the External Device communication settings. Please refer to the External Device manual for details.

- (1) Start up the ladder software.
- (2) Create a project and select the External Device.
- (3) Select the PROFINET interface on the CPU and display the setup screen.
- (4) Select [Ethernet address] and set up as follows.

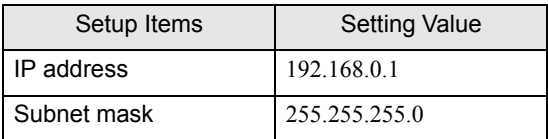

(5) Save and transfer the project to the External Device.

# <span id="page-18-0"></span>3.5 Setting Example 5

■ GP-Pro EX Settings

Communication Settings

To display the setup screen, from the [Project] menu, point to [System Settings] and select [Device/PLC].

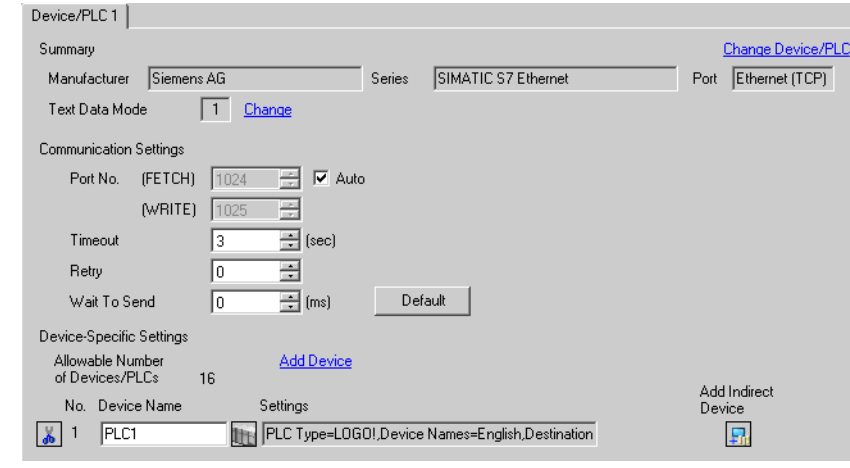

• Port No. that is set to [Port No. (FETCH)] performs communication in OP Communication. Port NOTE No. that is set to [Port No. (WRITE)] is not used.

• Set the "Timeout" value to "3" (sec) or more.

#### ◆ Device Settings

 $L_{\text{TOO}}$   $\alpha$   $\beta$ 

To display the [Individual Device Settings] dialog box, from [Device-Specific Settings] in the [Device/PLC] window, select the external device and click [Settings]  $\prod$ . To connect multiple External Devices, from [Device-Specific Settings] in the [Device/PLC] window, click [Add Device] to add another External Device.

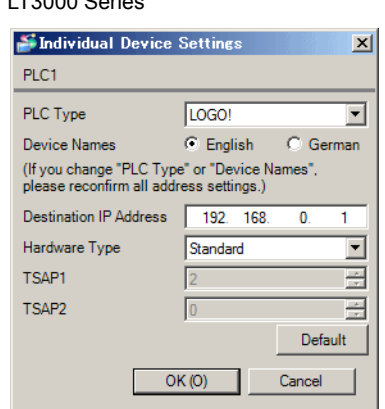

• GP3000, GP-4100 Series (Monochrome Model), GP-4\*01TM, GP-Rear Module and • GP4000 (excluding GP-4100 Series (Monochrome Model), GP-4\*01TM and GP-Rear Module) Series and IPC Series(PC/AT)

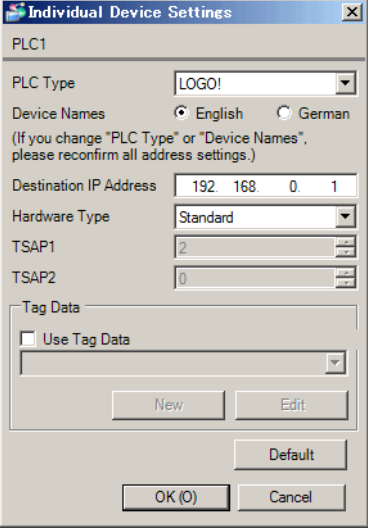

#### ◆ Notes

- Check with a network administrator about IP address. Do not set the duplicate IP address.
- Set IP address on the External Device for IP address in Device-specific settings.
- You need to set IP address on the Display in the offline mode of the Display.

## External Device Settings

Use the ladder software (LOGO!Soft Comfort V7.0) to configure the External Device communication settings. Please refer to the External Device manual for details.

- (1) Start up the ladder software.
- (2) Create the ladder diagram.
- (3) From the [Tools] menu select [Ethernet connections], and define the setup items as follows:

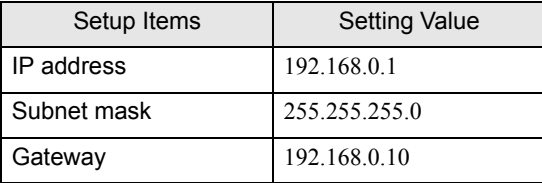

- (4) From [Peer-to-Peer Connections], right-click [Ethernet Connections] and from the shortcut menu select [Add Connection].
- (5) Double-click the added connection and select [Server Connection].
- (6) In [Local Properties (Server)], select the [Connect with an Operator Panel (OP)] and [Accept all connection requests] check boxes. In [Remote Properties (Client)], set [TSAP] to "02.00".
- (7) Click [OK] to close the dialog box.
- (8) Update the Parameter VM Mapping and then download the communication setting to the External Device.

# <span id="page-21-0"></span>3.6 Setting Example 6

■ GP-Pro EX Settings

Communication Settings

To display the setup screen, from the [Project] menu, point to [System Settings] and select [Device/PLC].

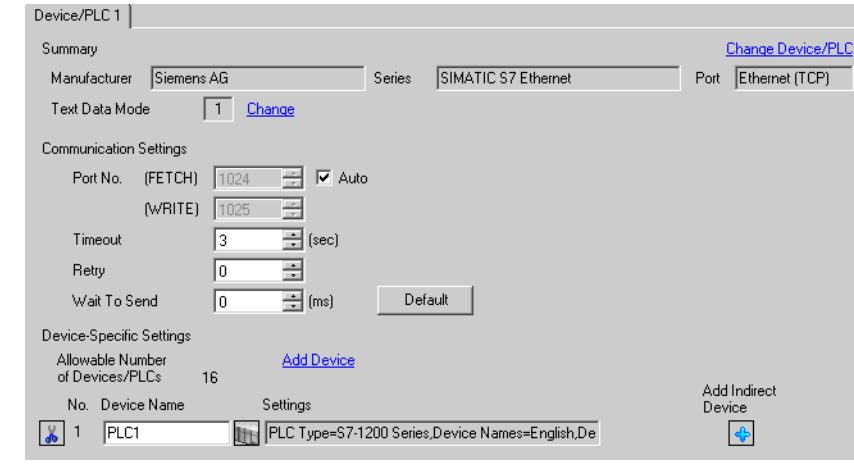

• Port No. that is set to [Port No. (FETCH)] performs communication in OP Communication. Port NOTE No. that is set to [Port No. (WRITE)] is not used.

• Set the "Timeout" value to "3" (sec) or more.

#### ◆ Device Settings

To display the [Individual Device Settings] dialog box, from [Device-Specific Settings] in the [Device/PLC] window, select the external device and click [Settings]  $\prod$ . To connect multiple External Devices, from [Device-Specific Settings] in the [Device/PLC] window, click [Add Device] to add another External Device.

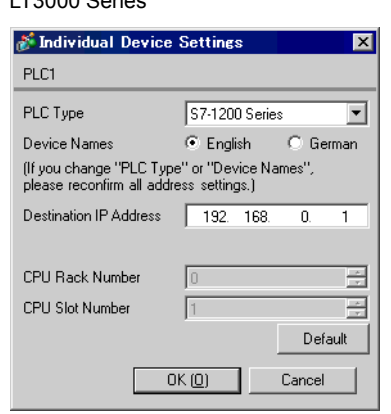

- GP3000, GP-4100 Series (Monochrome Model), GP-4\*01TM, GP-Rear Module and LT3000 Series
- GP4000 (excluding GP-4100 Series (Monochrome Model), GP-4\*01TM and GP-Rear Module) Series and IPC Series(PC/AT)

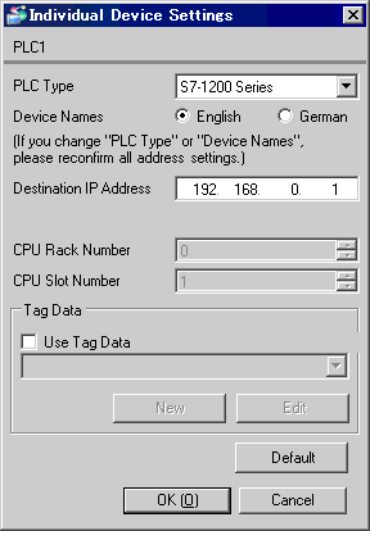

#### ◆ Notes

- To use a S7-1500 Series device, from the [PLC Type] list select [S7-1200 Series].
- Check with a network administrator about IP address. Do not set the duplicate IP address.
- Set IP address on the External Device for IP address in Device-specific settings.
- You need to set IP address on the Display in the offline mode of the Display.

## External Device Settings

Use ladder software (STEP 7 Professional) to define External Device communication settings. Please refer to the External Device manual for details.

- (1) Start the ladder software.
- (2) Create a project and select the External Device.
- (3) For CPU select the PROFINET interface and display the setup screen.
- (4) Select [Ethernet address] and define the settings as follows.

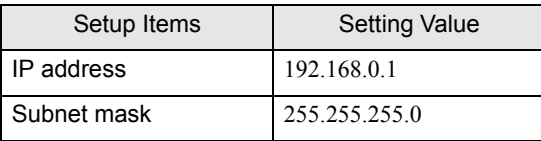

- (5) In the project tree, right-click the data block and select [Properties].
- (6) In the [General] tab, select [Attributes]. Clear the [Optimized block access] check box, and click [OK]. Clear the check boxes of all data blocks.
- (7) In the project tree, select [Device configuration].
- (8) In the [General] tab, select [Protection]. Select the [Permit access with PUT/GET communication from remote partner] check box, and click [OK].
- (9) Set the data block, and then compile the project.
- (10)Save and transfer the project to the External Device.

When you compile the project, an offset is mapped to each element in the data block. Specify the addresses as follows.

Example: When the following offsets are applied to elements of data block [DB2].

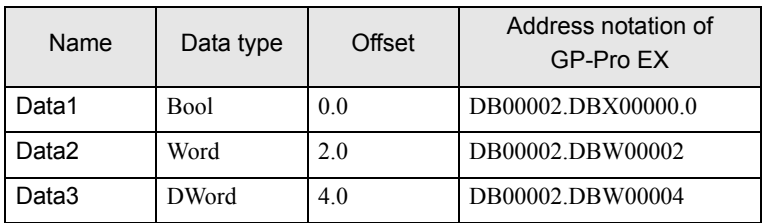

# <span id="page-24-0"></span>3.7 Setting Example 7

■ GP-Pro EX Settings

Communication Settings

To display the setup screen, from the [Project] menu, point to [System Settings] and select [Device/PLC].

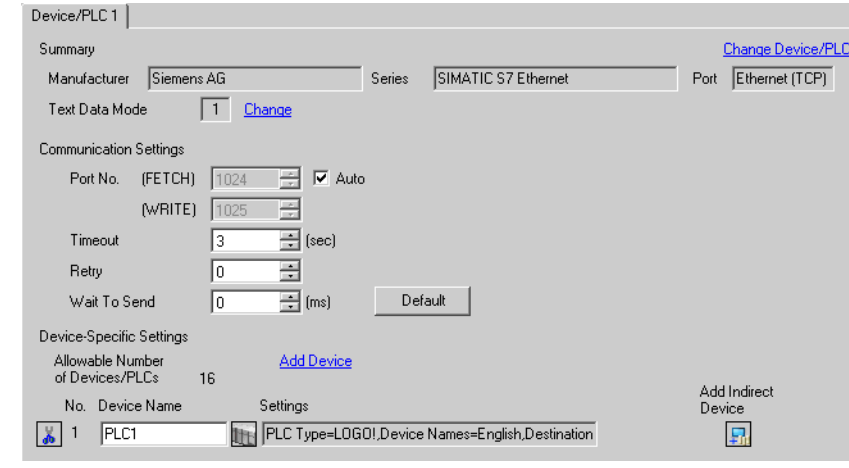

• Port No. that is set to [Port No. (FETCH)] performs communication in OP Communication. Port NOTE No. that is set to [Port No. (WRITE)] is not used.

• Set the "Timeout" value to "3" (sec) or more.

#### ◆ Device Settings

To display the [Individual Device Settings] dialog box, from [Device-Specific Settings] in the [Device/PLC] window, select the external device and click [Settings]  $\prod$ . To connect multiple External Devices, from [Device-Specific Settings] in the [Device/PLC] window, click [Add Device] to add another External Device.

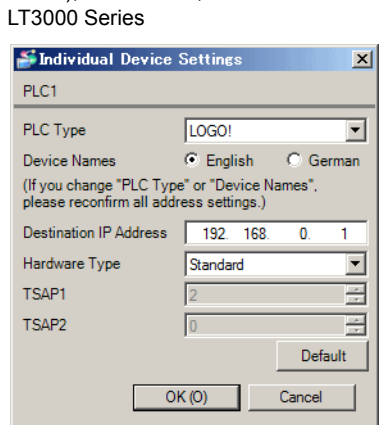

• GP3000, GP-4100 Series (Monochrome Model), GP-4\*01TM, GP-Rear Module and • GP4000 (excluding GP-4100 Series (Monochrome Model), GP-4\*01TM and GP-Rear Module) Series and IPC Series(PC/AT)

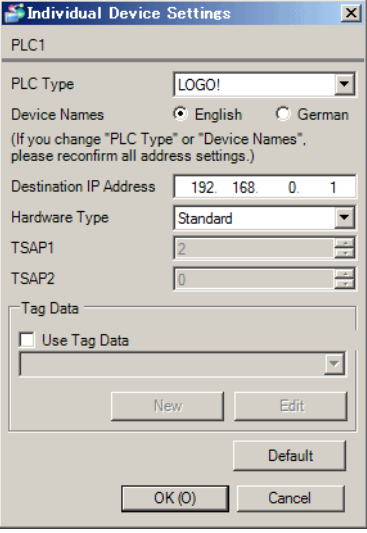

#### ◆ Notes

- Check with a network administrator about IP address. Do not set the duplicate IP address.
- Set IP address on the External Device for IP address in Device-specific settings.
- You need to set IP address on the Display in the offline mode of the Display.

## External Device Settings

Use the ladder software (LOGO!Soft Comfort V8.0) to configure the External Device communication settings. Please refer to the External Device manual for details.

- (1) Start up the ladder software.
- (2) Create the ladder diagram.
- (3) From the [Tools] menu select [Ethernet connections], and define the setup items as follows:

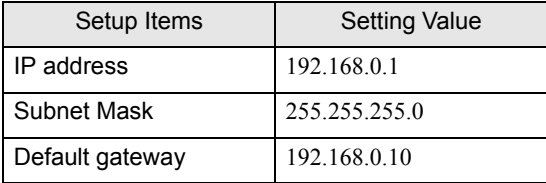

- (4) From [Ethernet connection], right-click [Ethernet Connections] and from the shortcut menu select [Add server connection].
- (5) Double-click the added connection.
- (6) In [Local Properties (Server)], select the [Accept all connection requests] check box. In [Remote Properties (Client)], set [TSAP] to "02.00".
- (7) Click [OK] to close the dialog box.
- (8) Update the Parameter VM Mapping and then download the communication setting to the External Device.

# <span id="page-27-0"></span>3.8 Setting Example 8

■ GP-Pro EX Settings

Communication Settings

To display the setup screen, from the [Project] menu, point to [System Settings] and select [Device/PLC].

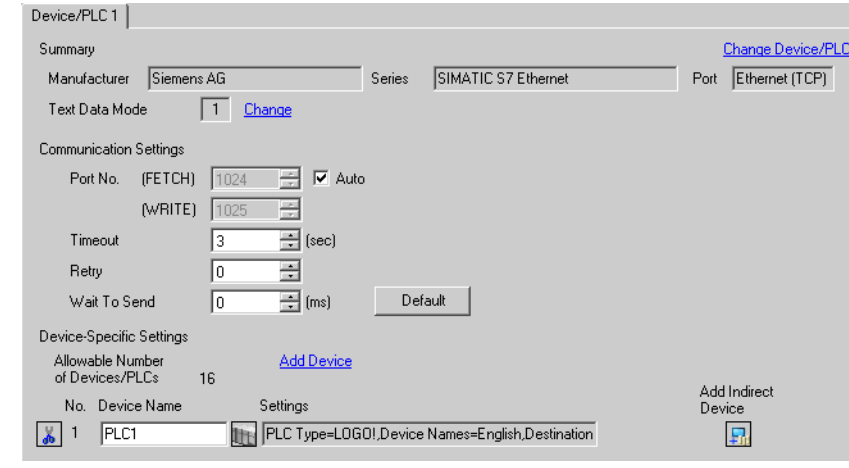

NOTE • Port No. that is set to [Port No. (FETCH)] performs communication in OP Communication. Port No. that is set to [Port No. (WRITE)] is not used.

• Set the "Timeout" value to "3" (sec) or more.

#### ◆ Device Settings

To display the [Individual Device Settings] dialog box, from [Device-Specific Settings] in the [Device/PLC] window, select the external device and click [Settings]  $\prod$ . To connect multiple External Devices, from [Device-Specific Settings] in the [Device/PLC] window, click [Add Device] to add another External Device.

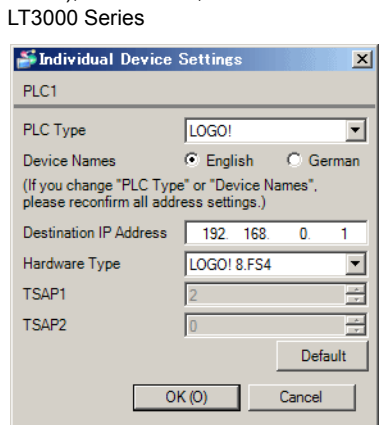

• GP3000, GP-4100 Series (Monochrome Model), GP-4\*01TM, GP-Rear Module and • GP4000 (excluding GP-4100 Series (Monochrome Model), GP-4\*01TM and GP-Rear Module) Series and IPC Series(PC/AT)

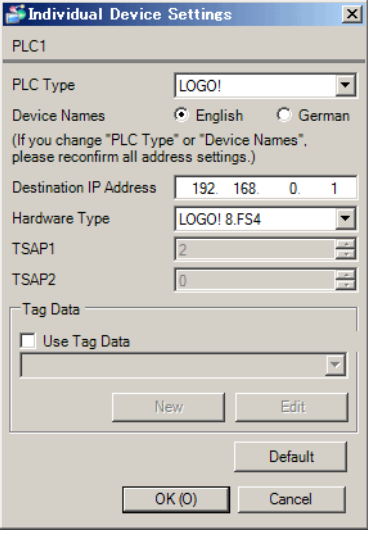

#### ◆ Notes

- Check with a network administrator about IP address. Do not set the duplicate IP address.
- Set IP address on the External Device for IP address in Device-specific settings.
- You need to set IP address on the Display in the offline mode of the Display.

## External Device Settings

Use the ladder software (LOGO!Soft Comfort V8.1) to configure the External Device communication settings. Please refer to the External Device manual for details.

- (1) Start up the ladder software.
- (2) Create your ladder diagram.
- (3) From the [Tools] menu select [Ethernet connections], and configure the setup items as follows:

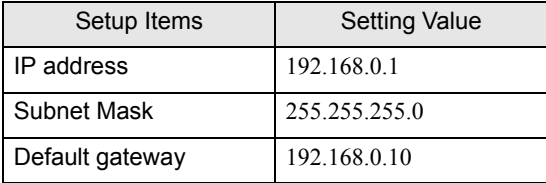

- (4) From [Ethernet connection], right-click [Ethernet Connections] and from the shortcut menu select [Add server connection].
- (5) Double-click the added connection.
- (6) In [Local Properties (Server)], select the [Accept all connection requests] check box. In [Remote Properties (Client)], set [TSAP] to "02.00".
- (7) Click [OK] to close the dialog box.
- (8) Update the Parameter VM Mapping and then download the communication settings to the External Device.

# <span id="page-30-0"></span>4 Setup Items

Set communication settings of the Display with GP-Pro EX or in offline mode of the Display.

The setting of each parameter must be identical to that of External Device.

**F** ["3 Communication Settings" \(page 7\)](#page-6-0)

NOTE • Set the Display's IP address in offline mode.

Cf. Maintenance/Troubleshooting Guide "Ethernet Settings"

## 4.1 Setup Items in GP-Pro EX

#### ■ Communication Settings

To display the setup screen, from the [Project] menu, point to [System Settings] and select [Device/PLC].

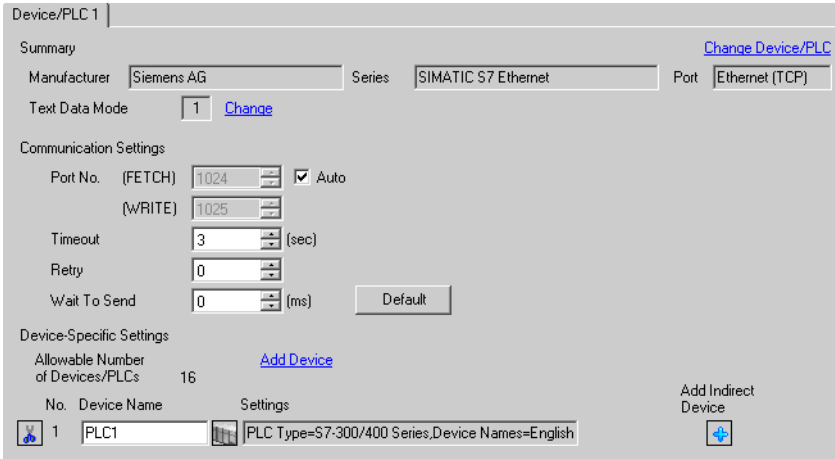

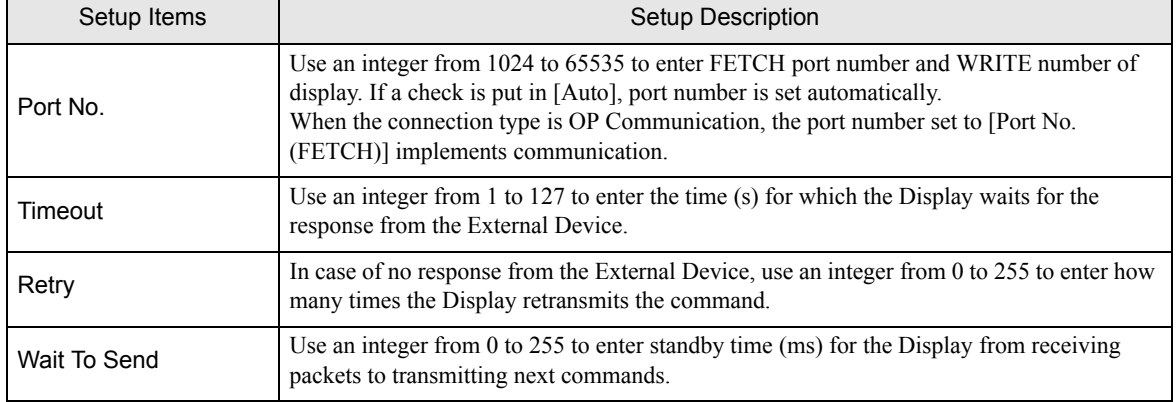

**NOTE** 

• Refer to the GP-Pro EX Reference Manual for Indirect Device.

## ■ Device Setting

To display the [Individual Device Settings] dialog box, from [Device-Specific Settings] in the [Device/PLC] window, select the external device and click [Settings]  $\prod$ . To connect multiple External Devices, from [Device-Specific Settings] in the [Device/PLC] window, click [Add Device] to add another External Device. Setting contents of device setting differs depending on the connection type (SIMATIC S7-300/400 Series only). <S7-300/400 Series Connection type: FETCH/WRITE>

• GP3000, GP-4100 Series (Monochrome Model), GP-4\*01TM, GP-Rear Module and LT3000 Series

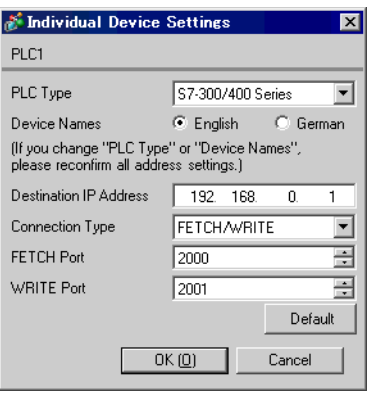

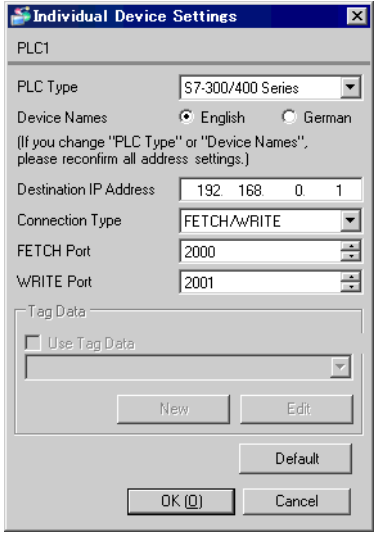

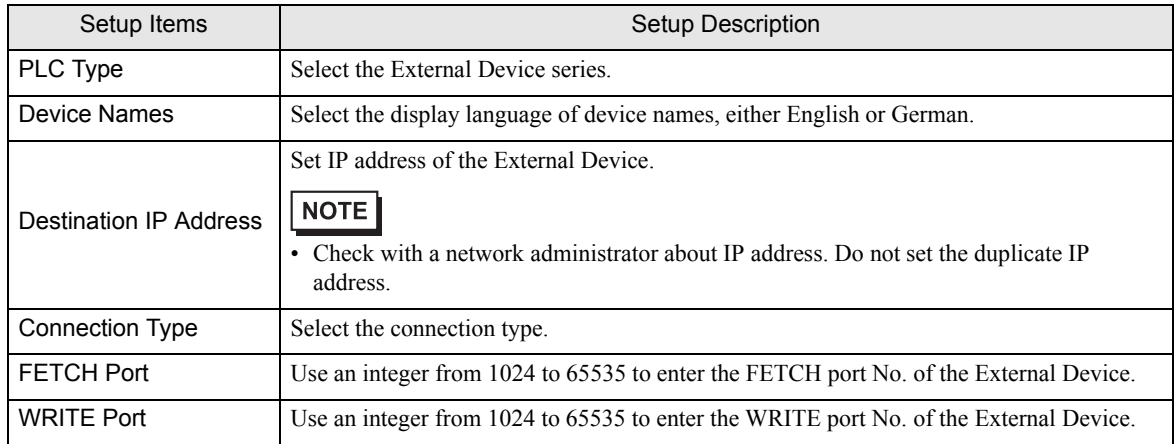

<S7-300/400 Series Connection type: OP Communication>

• GP3000, GP-4100 Series (Monochrome Model), GP-4\*01TM, GP-Rear Module and LT3000 Series

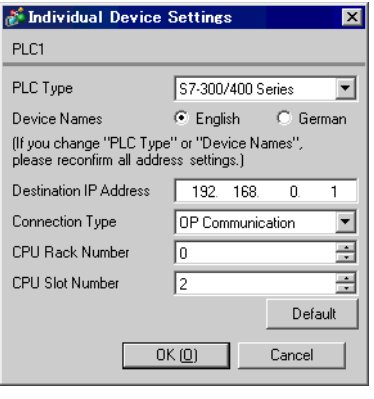

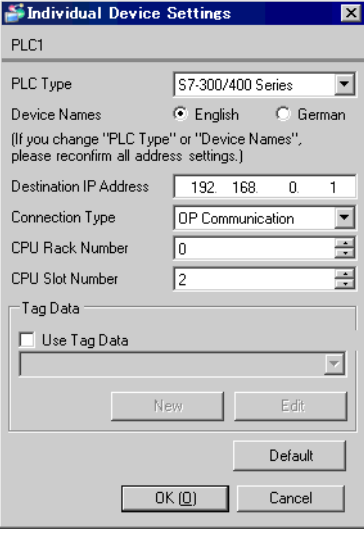

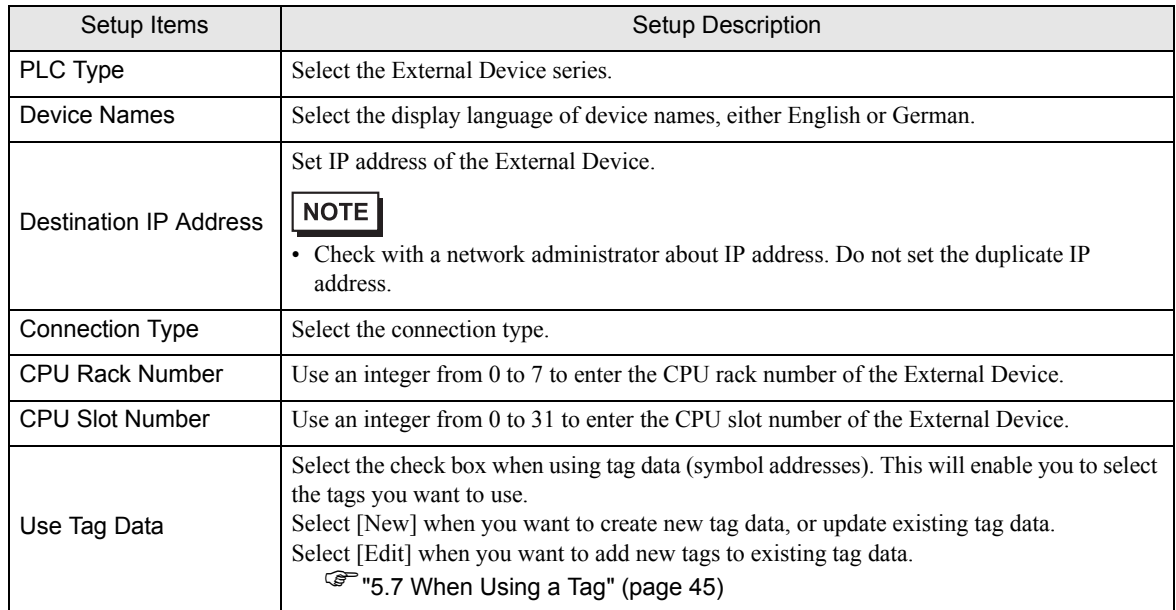

<S7-200 Series>

• GP3000, GP-4100 Series (Monochrome Model), GP-4\*01TM, GP-Rear Module and LT3000 Series

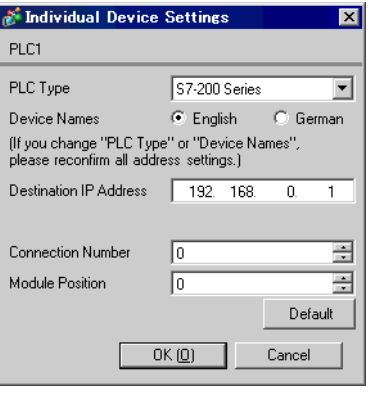

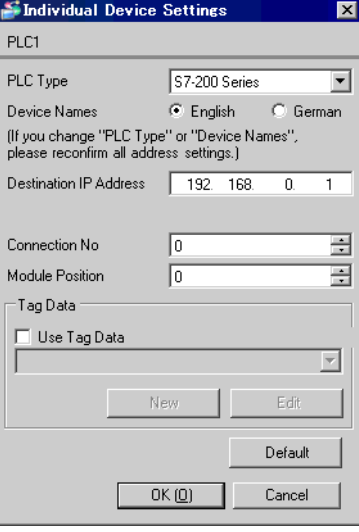

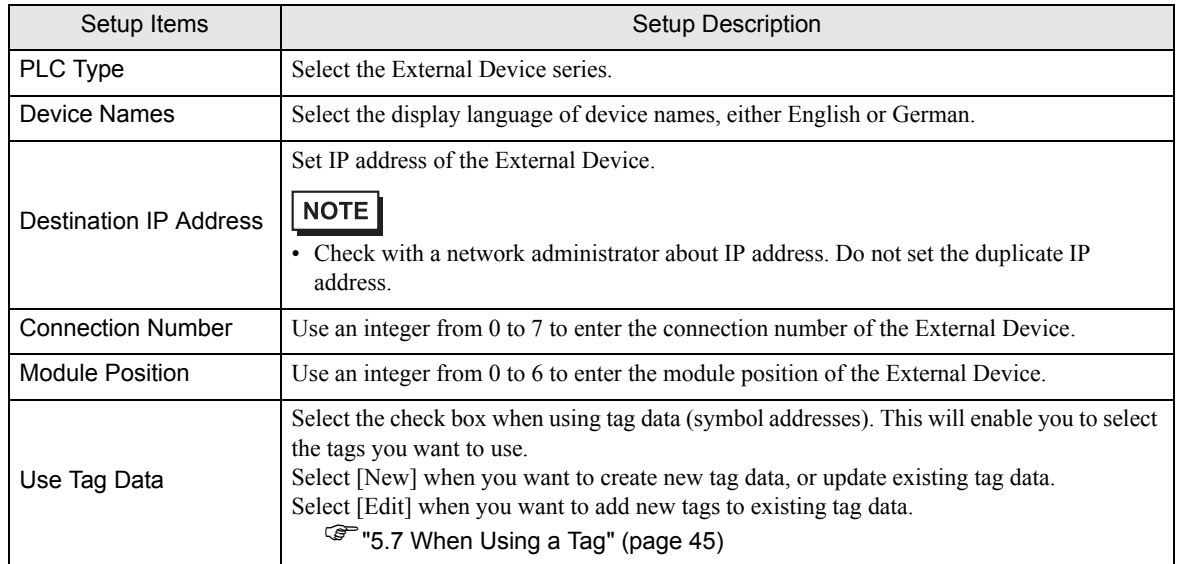

<S7-1200/1500 Series>

• GP3000, GP-4100 Series (Monochrome Model), GP-4\*01TM, GP-Rear Module and LT3000 Series

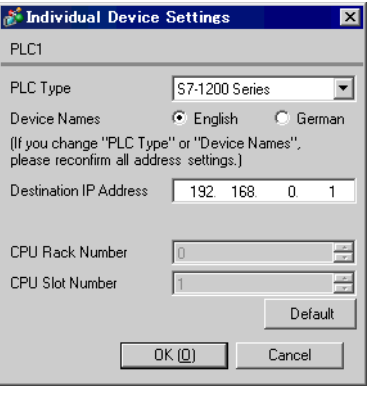

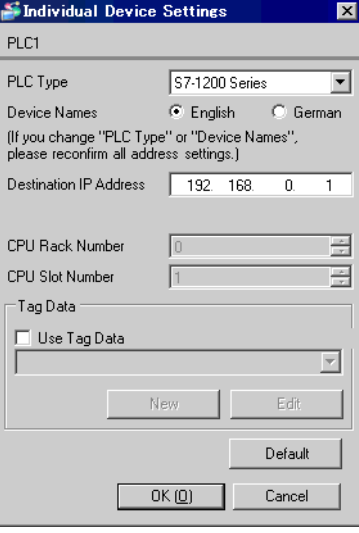

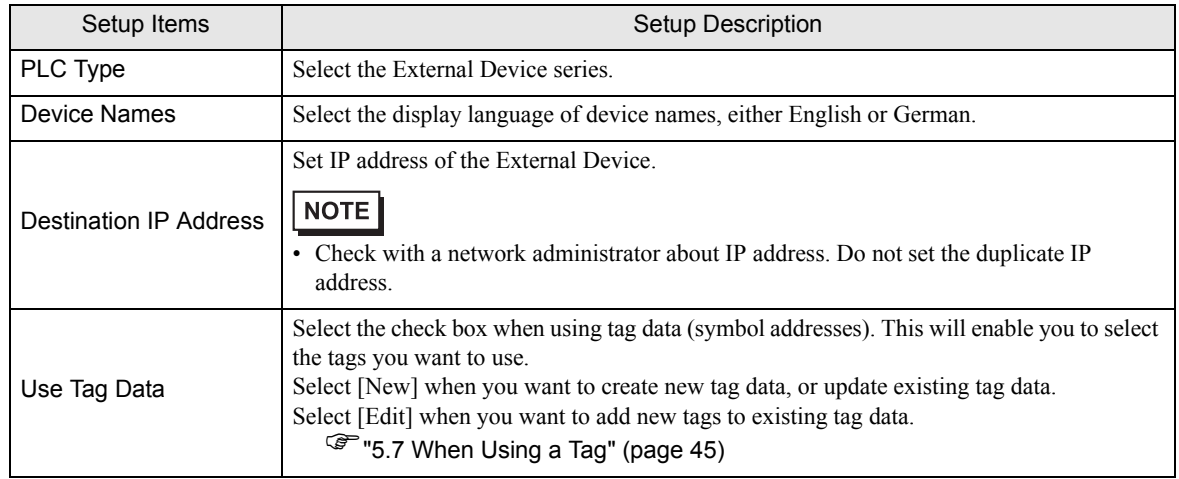

#### <LOGO! Series>

• GP3000, GP-4100 Series (Monochrome Model), GP-4\*01TM, GP-Rear Module and LT3000 Series

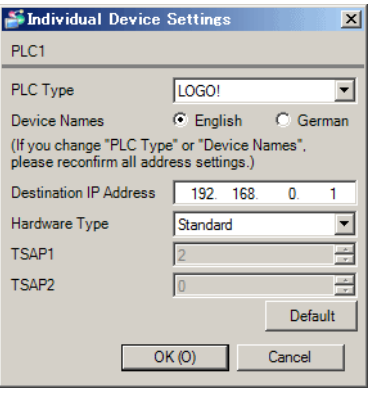

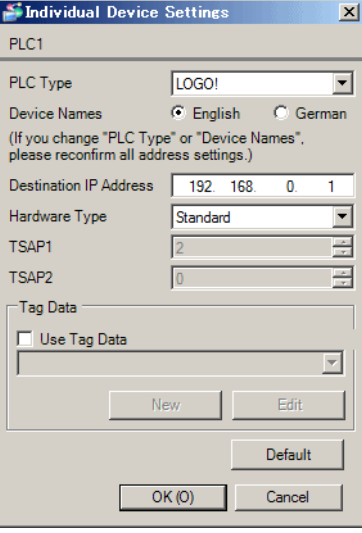

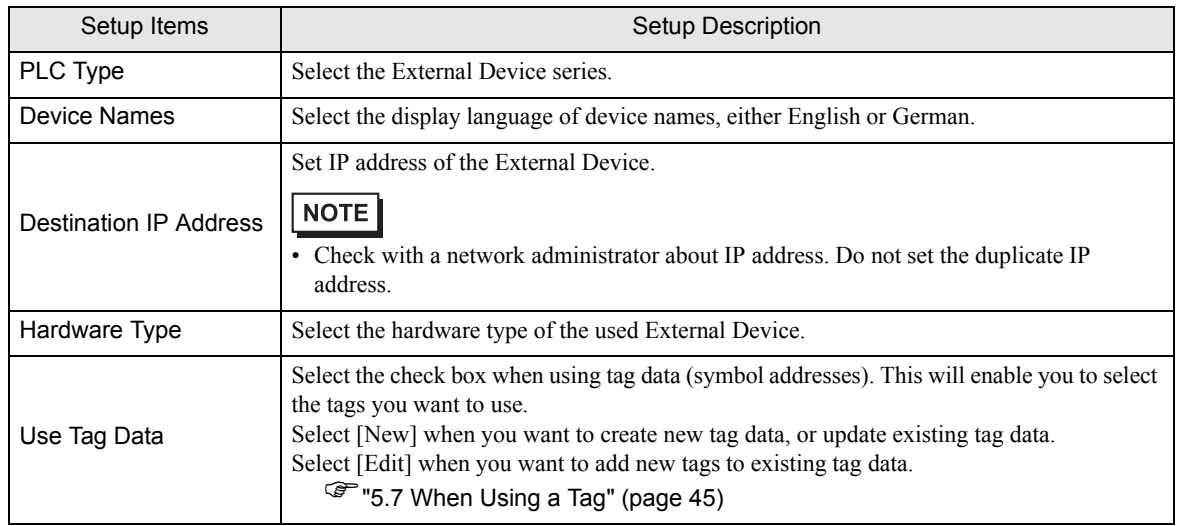

# 4.2 Setup Items in Offline Mode

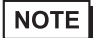

• Refer to the Maintenance/Troubleshooting guide for information on how to enter offline mode or about the operation.

Cf. Maintenance/Troubleshooting Guide "Offline Mode"

#### ■ Communication Settings

To display the setting screen, touch [Device/PLC Settings] from [Peripheral Settings] in offline mode. Touch the External Device you want to set from the displayed list.

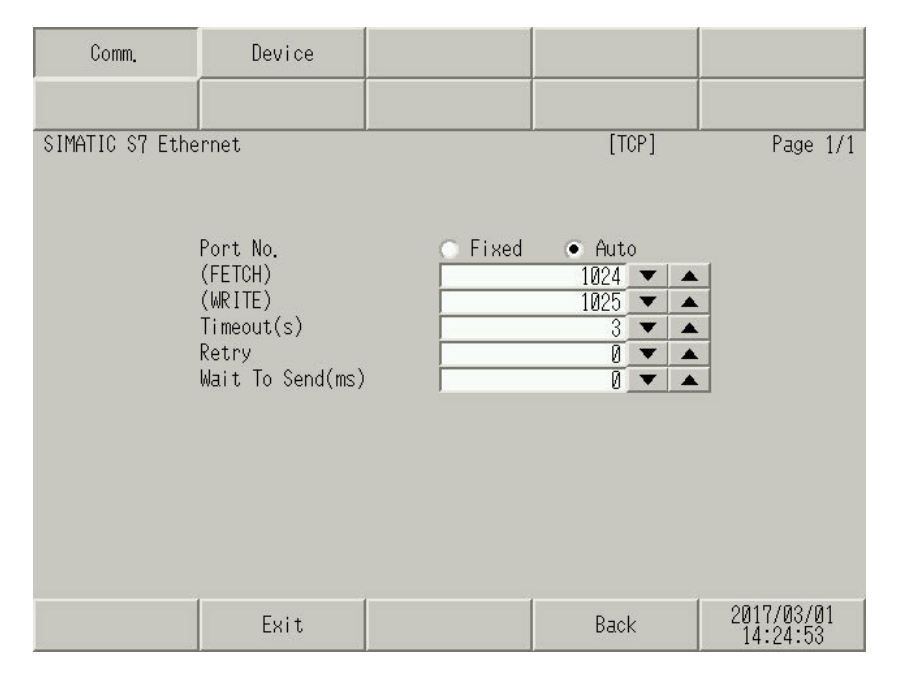

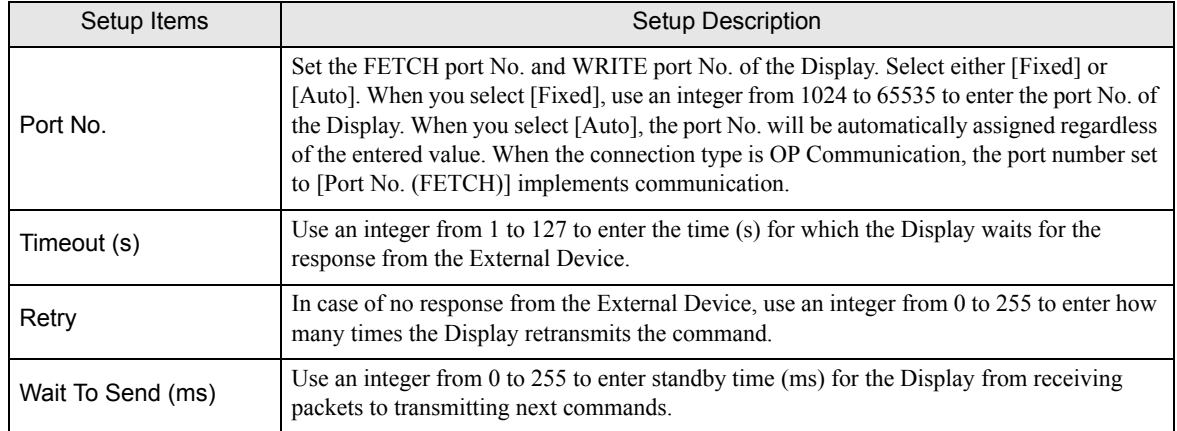

# **Device Setting**

To display the setting screen, touch [Device/PLC Settings] from [Peripheral Settings]. Touch the External Device you want to set from the displayed list, and touch [Device].

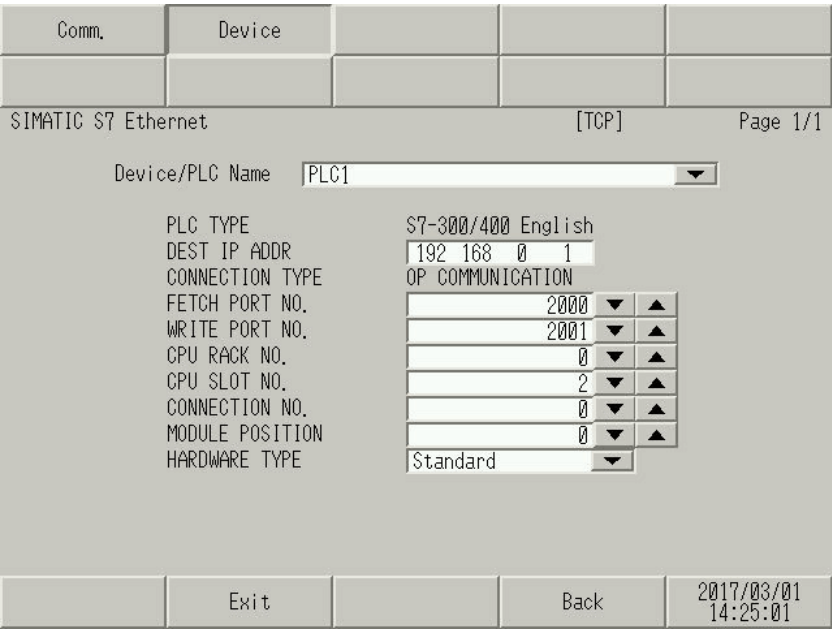

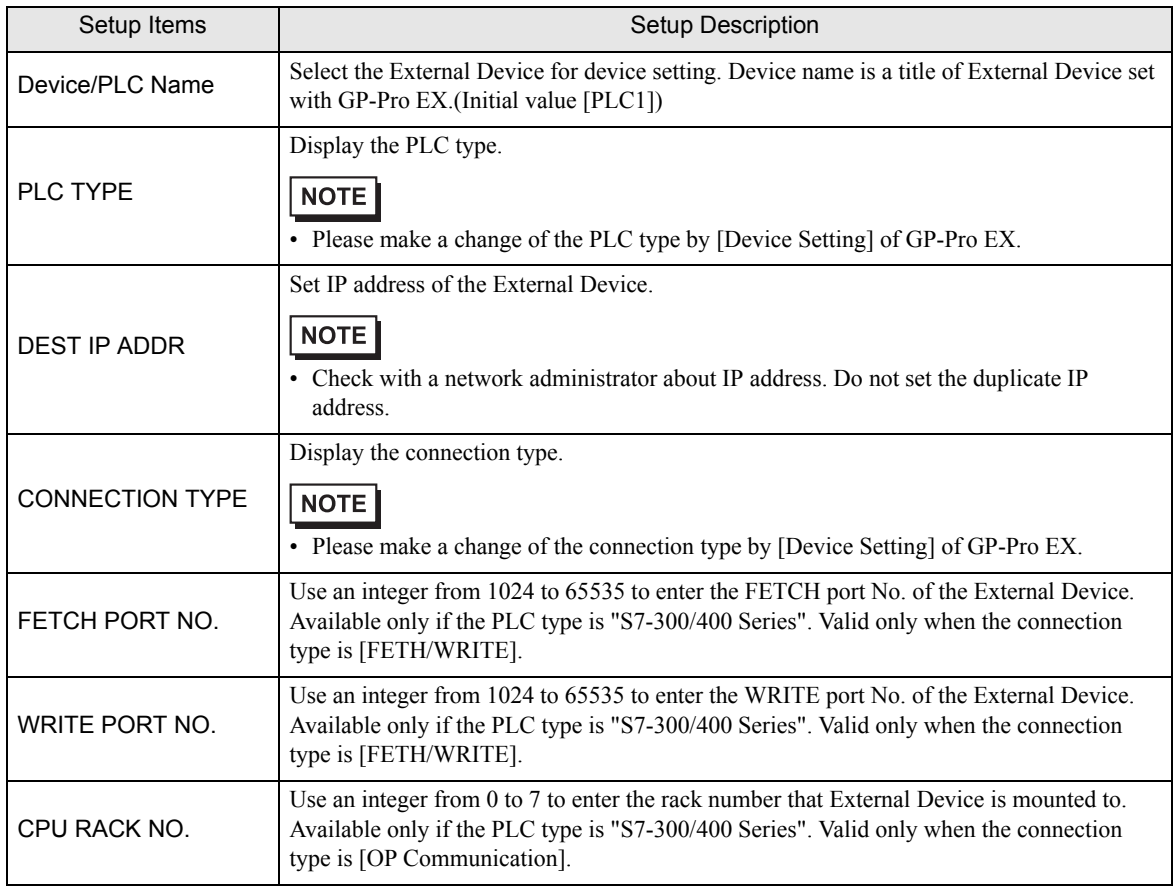

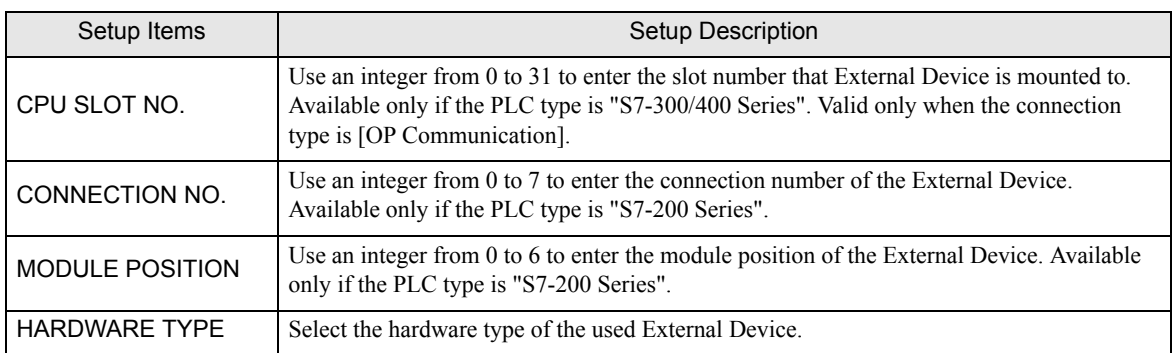

# <span id="page-39-0"></span>5 Supported Device Addresses

Range of supported device address is shown in the table below. Please note that the actually supported range of the devices varies depending on the External Device to be used. Please check the actual range in the manual of your External Device.

## 5.1 S7-300/400 Series

This address can be specified as system data area.

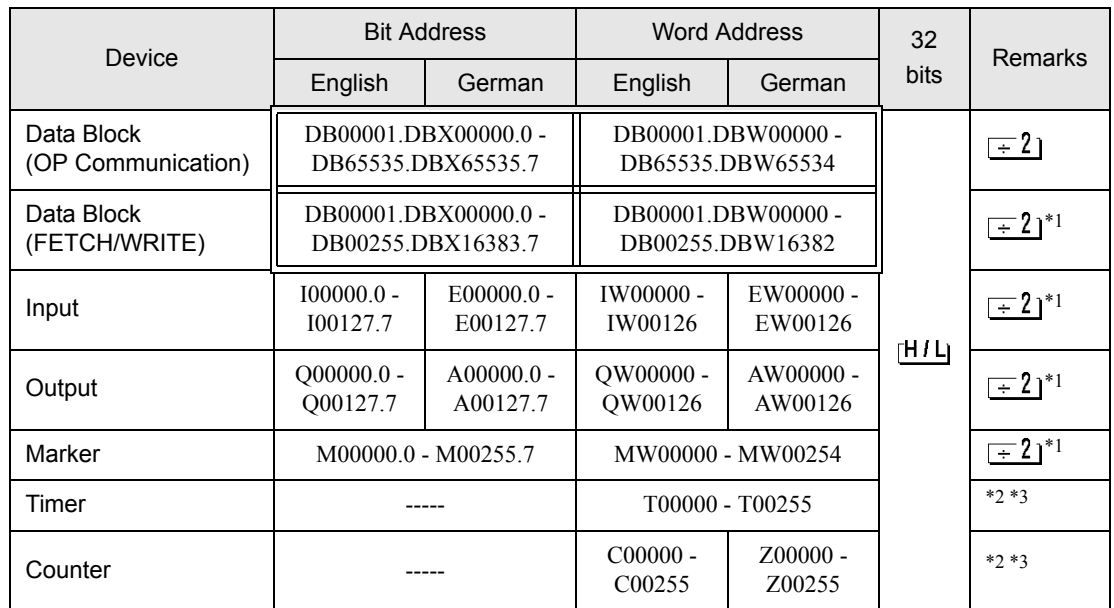

<span id="page-39-1"></span>\*1 When the connection type is FETCH / WRITE, to write the bit address, the Display first reads the word address on the External Device. Next, the Display changes only the target bit from the word data, and writes the entire word back to the External Device.

If you change the word address value from the ladder program while the Display reads and writes the External Device data, the result may be incorrect.

- <span id="page-39-2"></span>\*2 Write disable.
- <span id="page-39-3"></span>\*3 Data Type varies depending on the connection type. When the connection type is OP Communication, Data Type is BCD. When it is FETCH/WRITE, Data Type is binary.

NOTE

• Please refer to the GP-Pro EX Reference Manual for system data area.

Cf. GP-Pro EX Reference Manual "LS Area (Direct Access Method Area)" • Please refer to the precautions on manual notation for icons in the table.

# 5.2 S7-200 Series

This address can be specified as system data area.

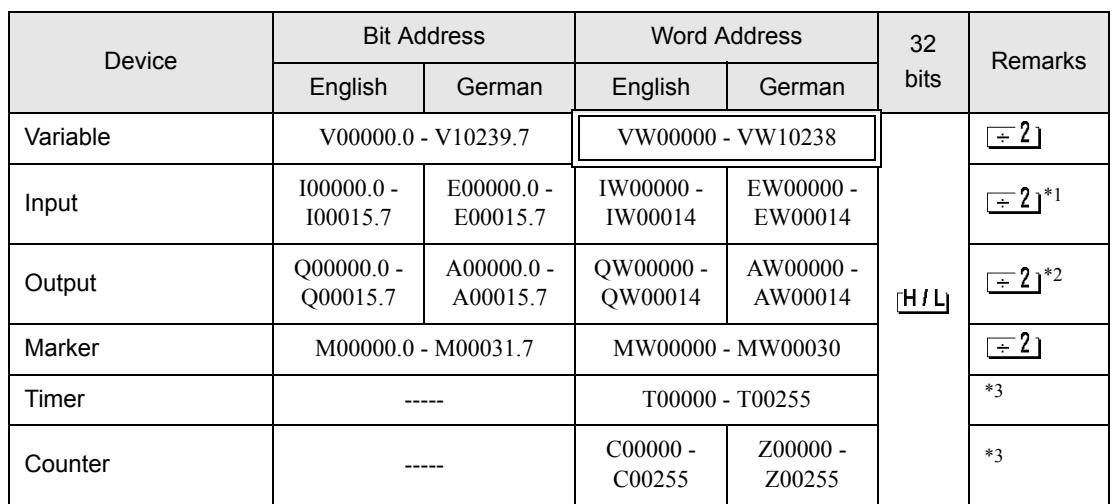

\*1 Writing to the addresses IW0 to IW2 is disabled, depending on the CPU type. These addresses are reserved for onboard I/O.

\*2 Only when the External Device is in the EXECUTION mode, writing to the output device is enabled. When the External Device switches to the STOP mode, the output device is reset.

\*3 Write disable.

NOTE

• Please refer to the GP-Pro EX Reference Manual for system data area.

Cf. GP-Pro EX Reference Manual "LS Area (Direct Access Method Area)" • Please refer to the precautions on manual notation for icons in the table.

# 5.3 S7-1200 Series

This address can be specified as system data area.

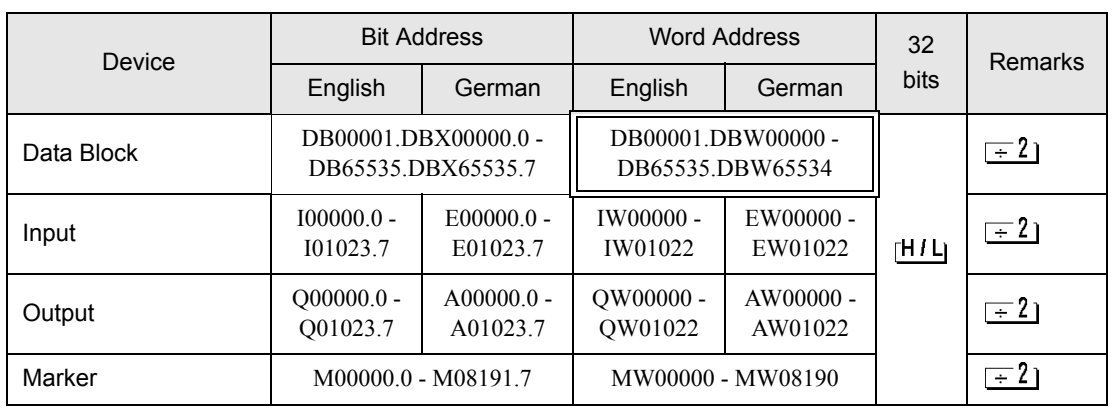

NOTE

• Please refer to the GP-Pro EX Reference Manual for system data area.

Cf. GP-Pro EX Reference Manual "LS Area (Direct Access Method Area)"

• Please refer to the precautions on manual notation for icons in the table.

# 5.4 LOGO!7 Series

This address can be specified as system data area.

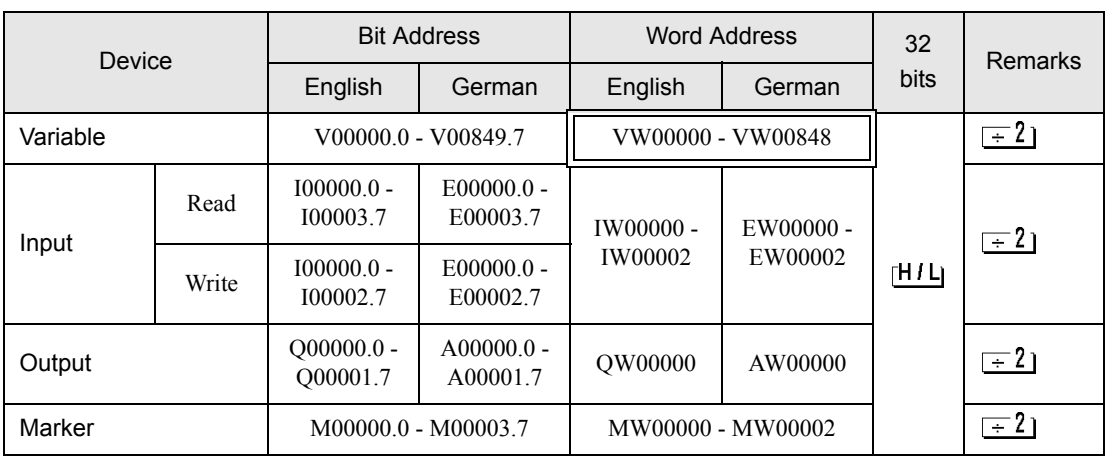

• Please refer to the GP-Pro EX Reference Manual for system data area. NOTE

Cf. GP-Pro EX Reference Manual "LS Area (Direct Access Method Area)"

• Please refer to the precautions on manual notation for icons in the table.

"Manual Symbols and Terminology"

# 5.5 LOGO!8 Series

This address can be specified as system data area.

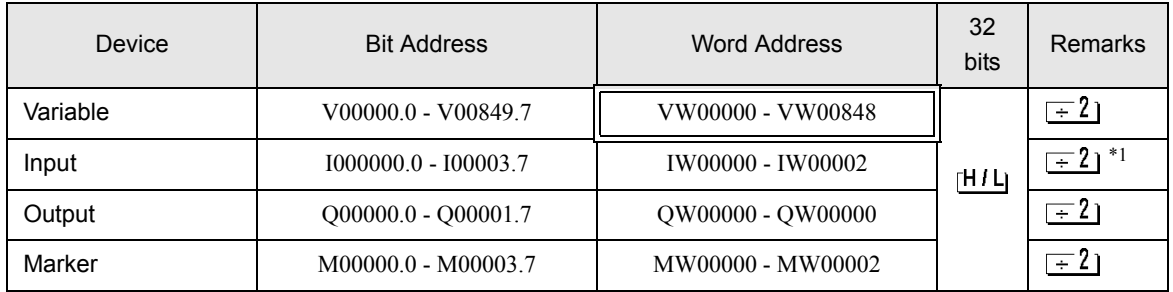

\*1 Write disable.

**NOTE** 

• Please refer to the GP-Pro EX Reference Manual for system data area.

Cf. GP-Pro EX Reference Manual "LS Area (Direct Access Method Area)"

• Please refer to the precautions on manual notation for icons in the table.

# 5.6 S7-1500 Series

This address can be specified as system data area.

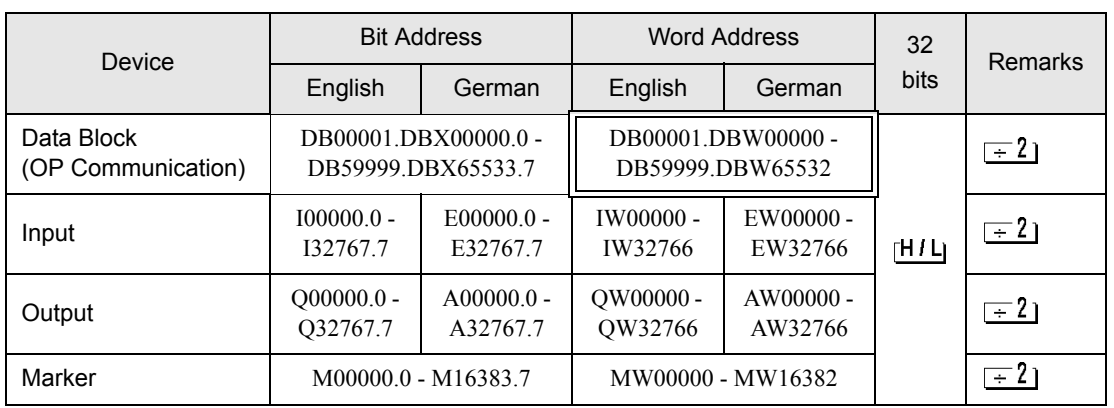

• Please refer to the GP-Pro EX Reference Manual for system data area. NOTE

Cf. GP-Pro EX Reference Manual "LS Area (Direct Access Method Area)"

• Please refer to the precautions on manual notation for icons in the table.

# <span id="page-44-0"></span>5.7 When Using a Tag

■ S7-300/400 Series

This address can be specified as system data area.

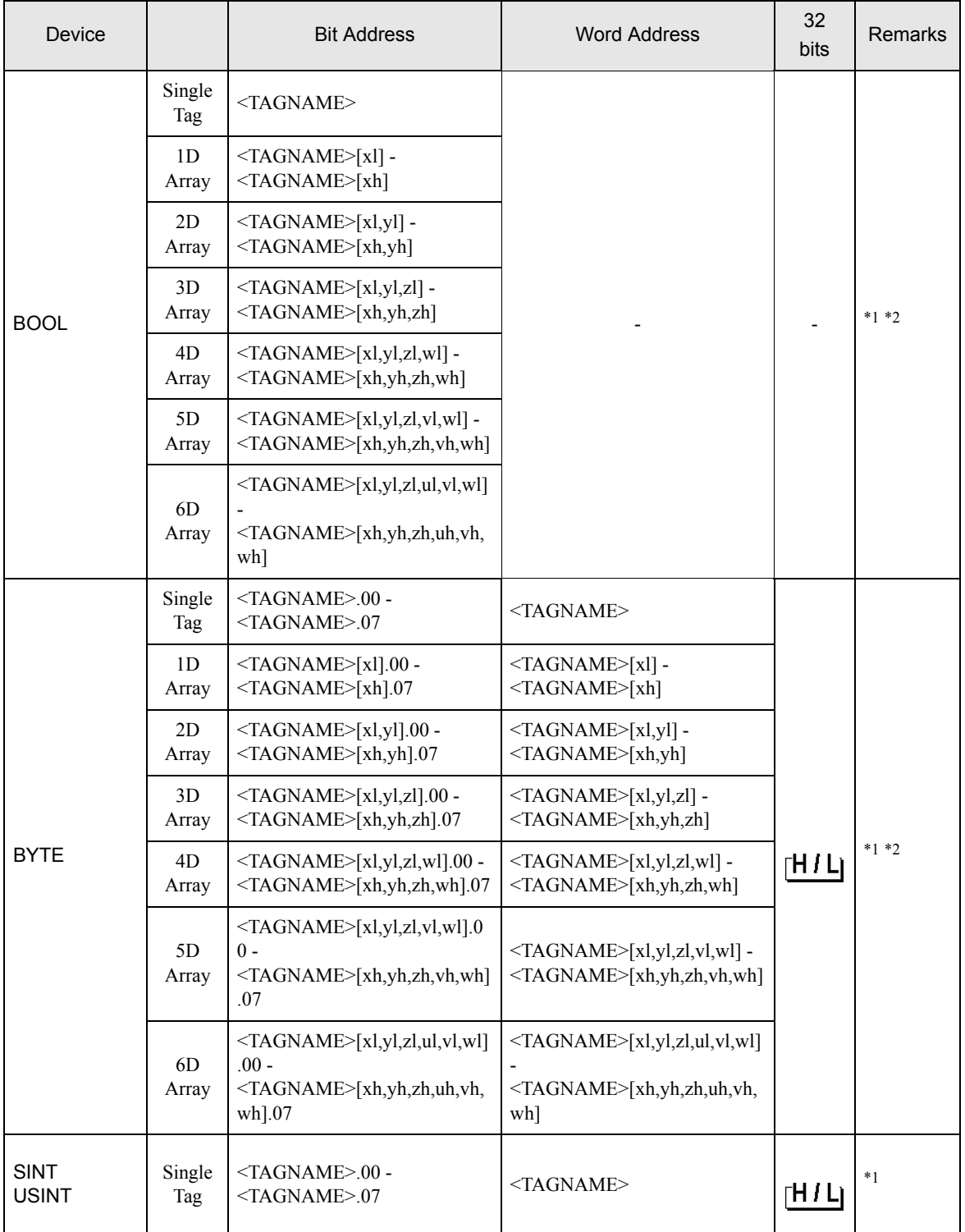

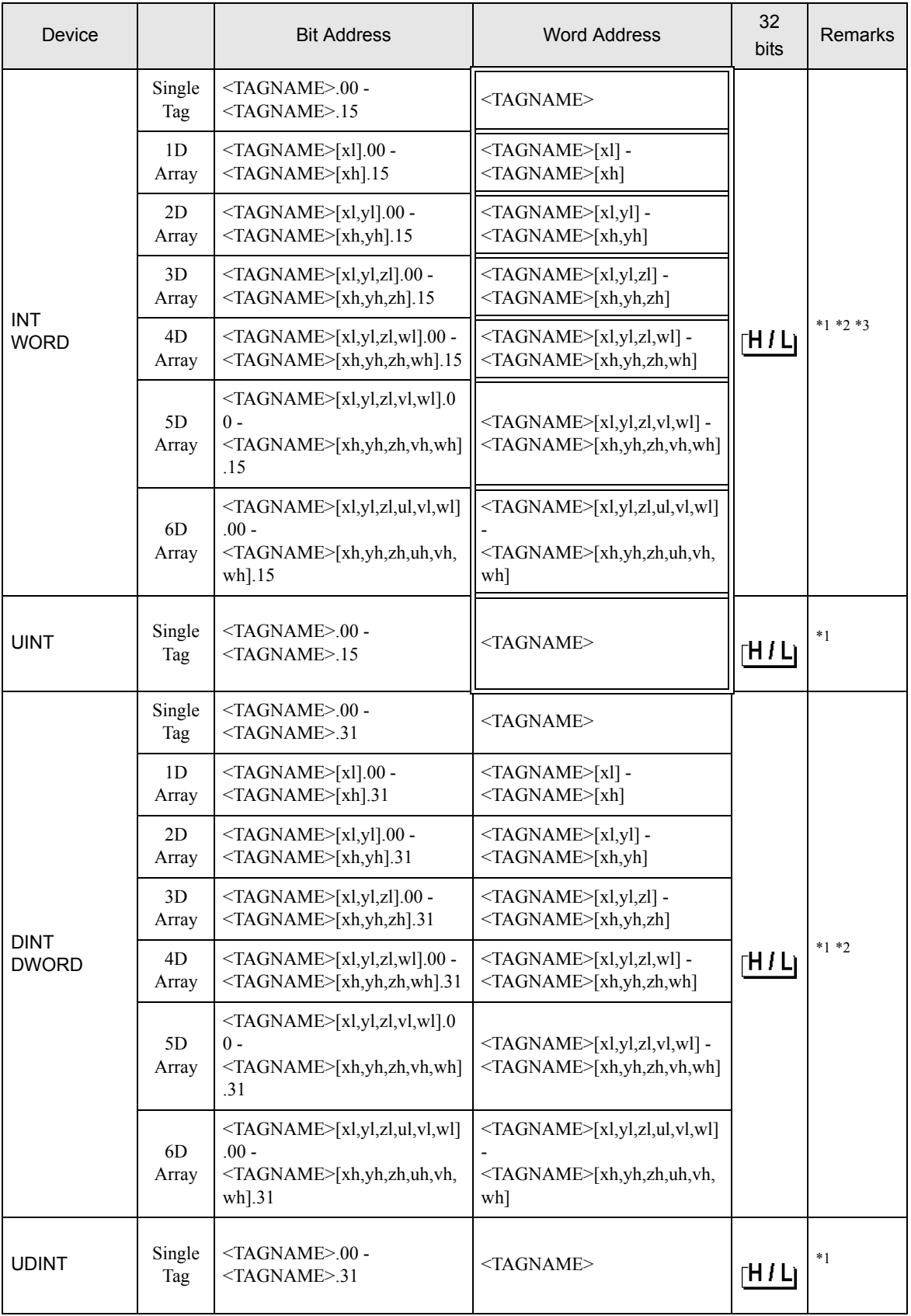

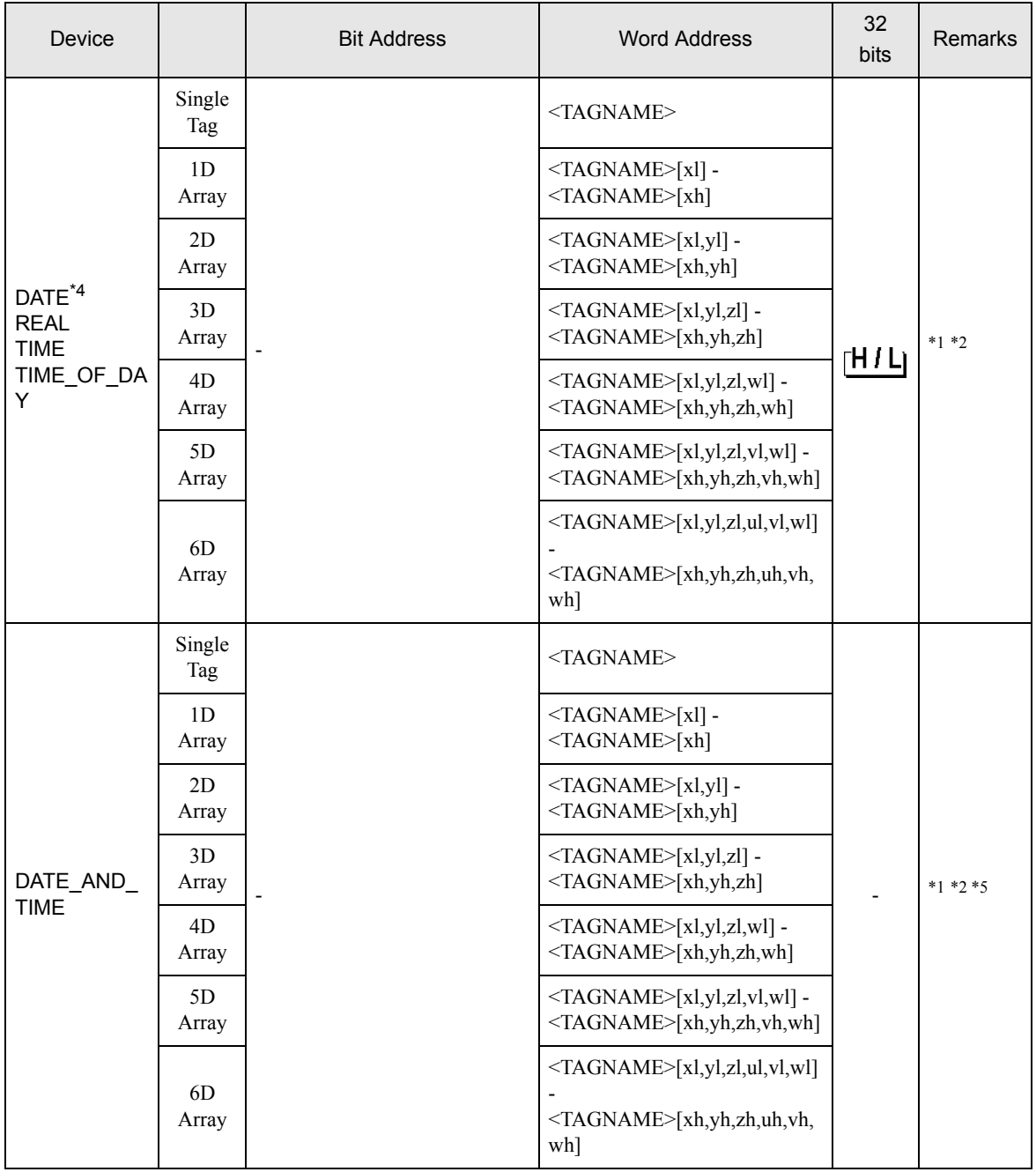

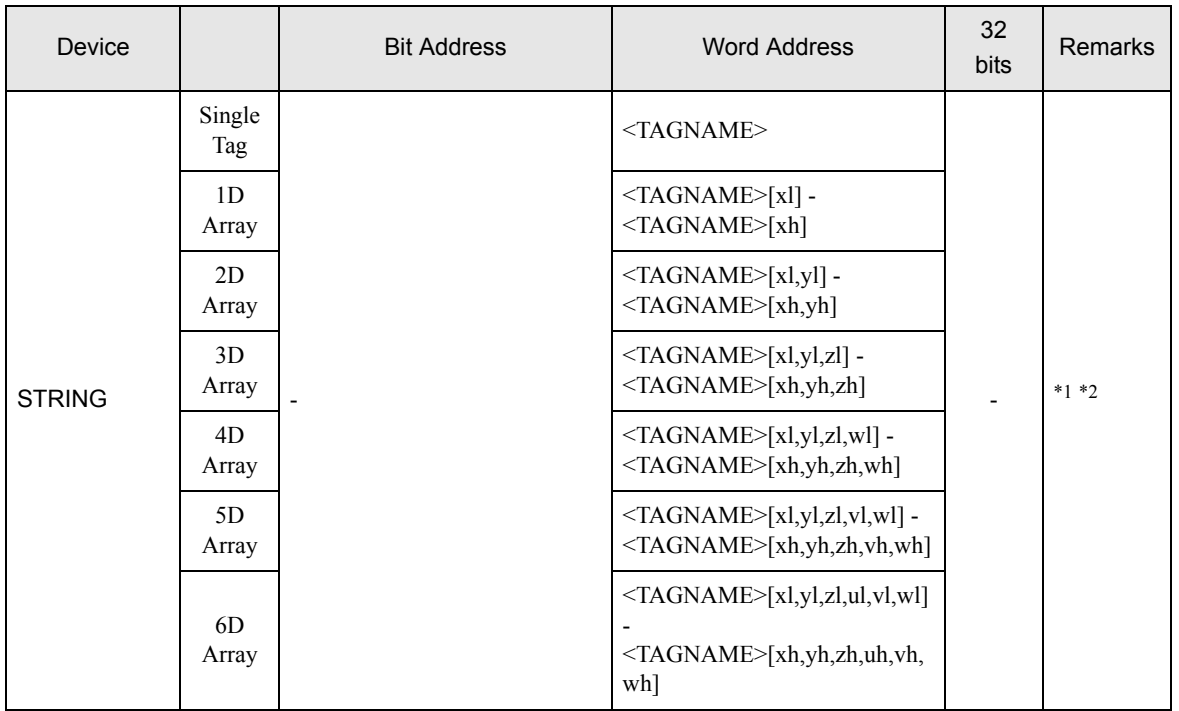

<span id="page-47-0"></span>\*1 <TAGNAME>: For structures, Tag Name includes the structure name. The maximum length of the Tag Name is 255 characters, which includes delimiters and the element number.

Example

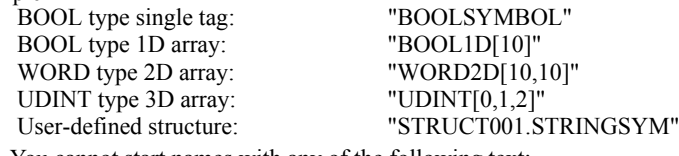

• You cannot start names with any of the following text: LS, USR, SCR, PRT

- <span id="page-47-1"></span>\*2 The number of elements for each dimension is shown from "l" (Number of minimum element) to "h" (Number of maximum element).
- \*3 By default, the system data area is set up with 16 words. Even if you want to use less than 16 words for the system data area, you have to map a 16 word (or larger) array tag and then select the items for the system data area.
- \*4 Handled as 16-bit devices in the External Device, but as 32-bit devices in GP-Pro EX.
- \*5 64-bit device

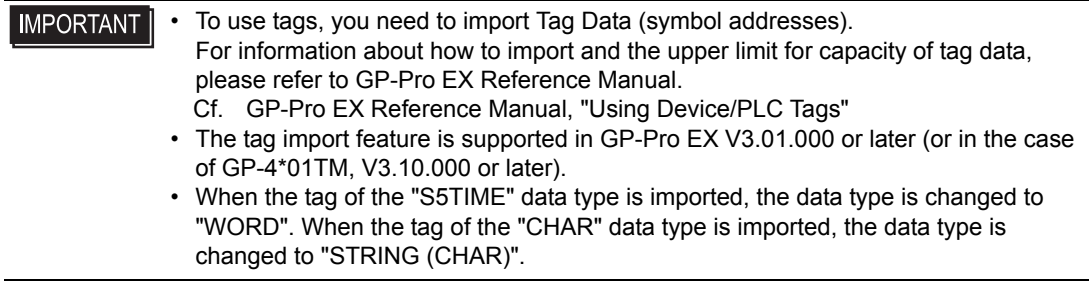

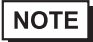

• Please refer to the GP-Pro EX Reference Manual for system data area.

Cf. GP-Pro EX Reference Manual "LS Area (Direct Access Method Area)" • Please refer to the precautions on manual notation for icons in the table.

#### ■ S7-200/1200/1500/LOGO! Series

This address can be specified as system data area.

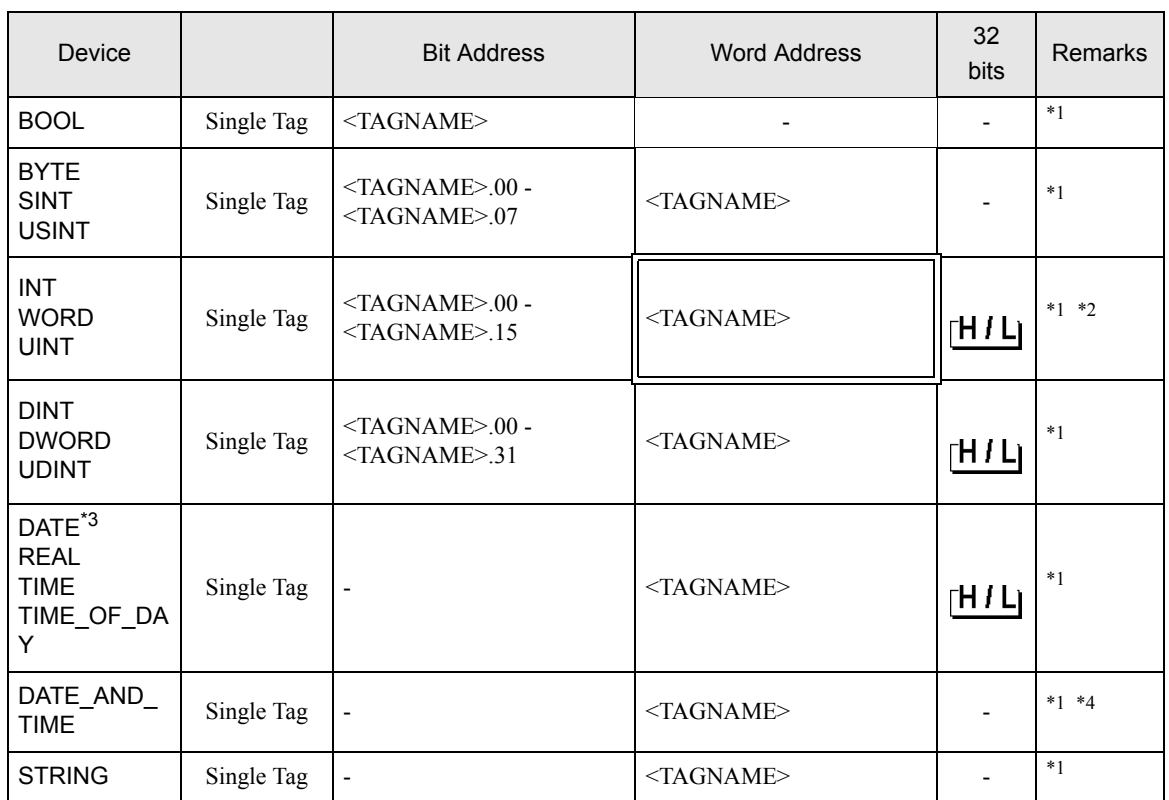

\*1 <TAGNAME>: For structures, Tag Name includes the structure name. The maximum length of the Tag Name is 255 characters, which includes delimiters and the element number.

Example:

BOOL type single tag: "BOOLSYMBOL"<br>User-defined structure: "STRUCT001.STR

# "STRUCT001.STRINGSYM"

• You cannot start names with any of the following text: LS, USR, SCR, PRT

\*2 Only one of the system data area items can be used.

\*3 Handled as 16-bit devices in the External Device, but as 32-bit devices in GP-Pro EX.

\*4 64-bit device

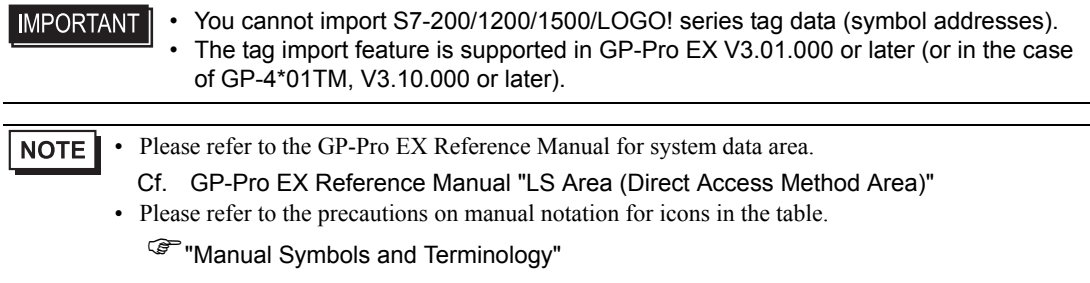

# <span id="page-50-0"></span>6 Device Code and Address Code

Use device code and address code when you select "Device Type & Address" for the address type in data displays.

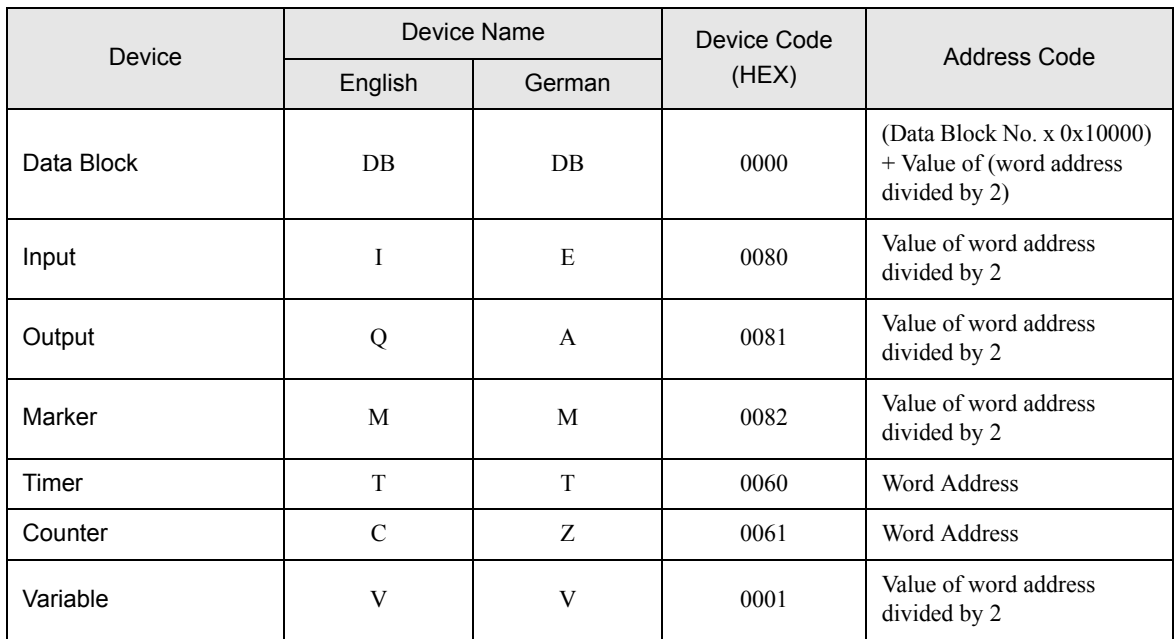

# <span id="page-51-0"></span>7 Error Messages

Error messages are displayed on the Display screen as follows: "No.: Device Name: Error Message (Error Occurrence Area)". Each description is shown below.

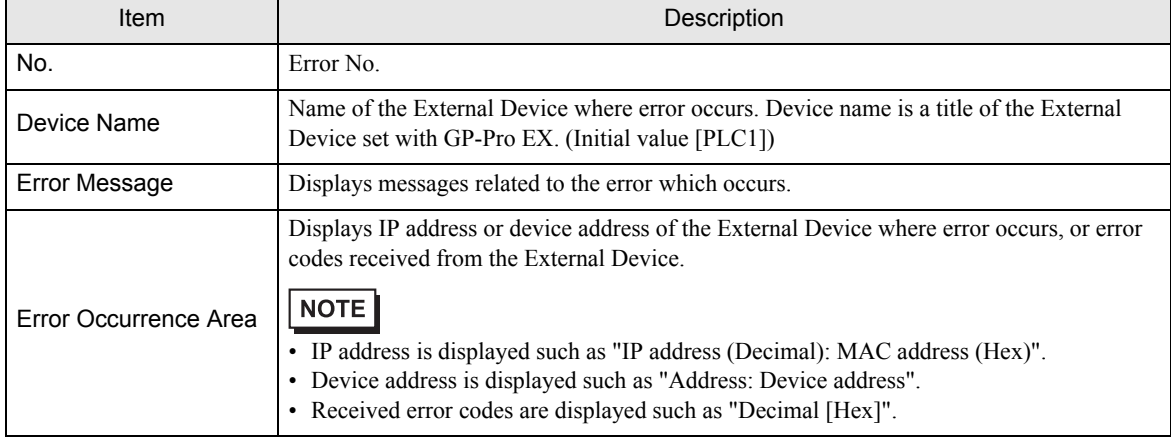

#### Display Examples of Error Messages

"RHAA035: PLC1: Error has been responded for device write command (Error Code: 2 [02H])"

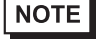

• Refer to your External Device manual for details on received error codes.

• Refer to "Display-related errors" in "Maintenance/Troubleshooting Guide" for details on the error messages common to the driver.

## **E** Frror Code Peculiar to External Device

<Connection type: FETCH/WRITE>

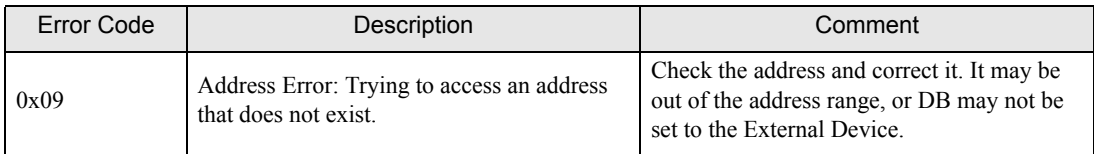

#### <Connection type: OP Communication>

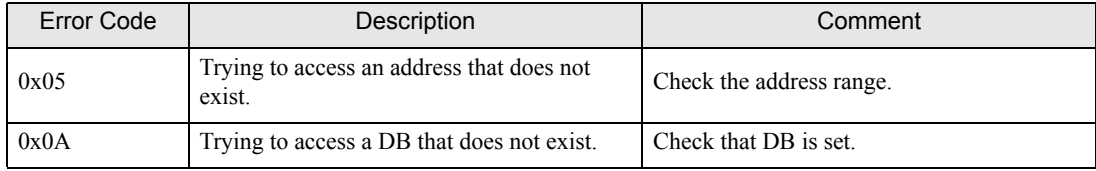